# NEURO**Metrix**®

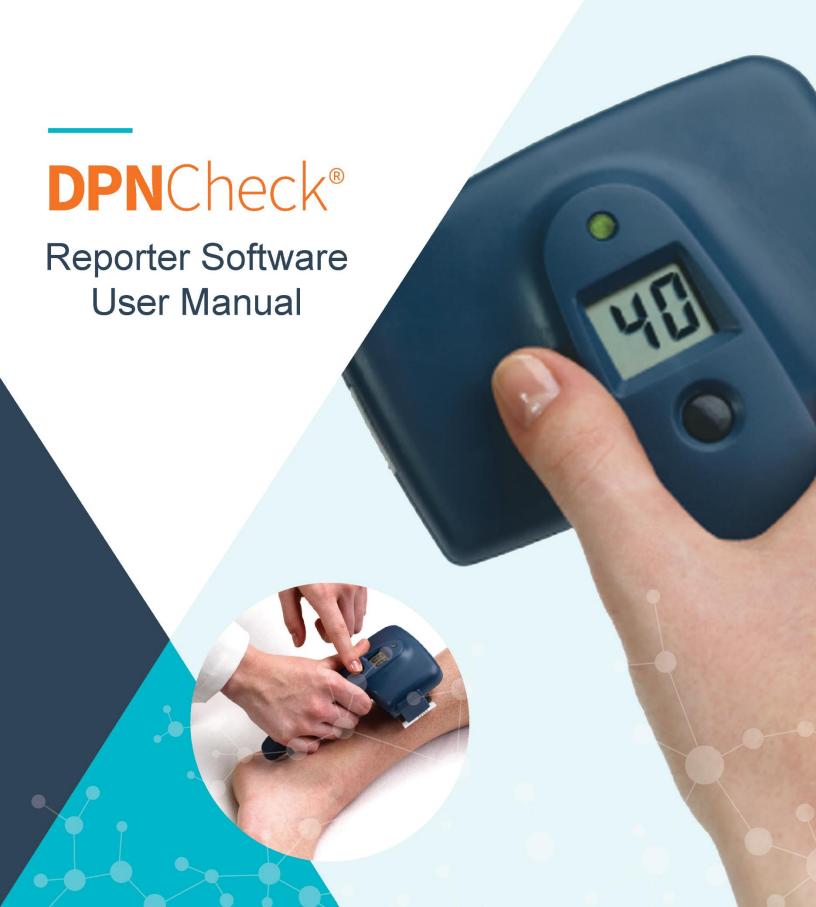

## **Table of Contents**

| DPNCheck Reporter Overview                                | 5  |
|-----------------------------------------------------------|----|
| Reporter Installation                                     | 6  |
| PC Requirements                                           | 6  |
| Display Settings:                                         | 6  |
| Local Installation                                        | 6  |
| Remote/Silent Installation                                | 10 |
| Upgrading from Communicator Software to Reporter Software | 11 |
| Reporter Workspace                                        | 12 |
| Workspace Overview                                        | 12 |
| Patient Tab                                               | 13 |
| Report Tab                                                | 13 |
| Waveform Tab                                              | 14 |
| Main Navigation                                           | 15 |
| File Menu                                                 | 15 |
| Studies Menu                                              | 15 |
| Settings Menu                                             | 16 |
| Application                                               | 17 |
| Completed Studies                                         | 18 |
| Report                                                    | 18 |
| Datastore                                                 | 19 |
| Advanced Settings within the Datastore                    | 20 |
| Security                                                  | 21 |
| Normal Limits                                             | 21 |
| Interpretation Notes                                      | 23 |
| Physicians                                                | 23 |
| Technicians                                               | 24 |
| Help Menu                                                 | 25 |
| About                                                     | 25 |
| Documentation                                             | 25 |
| Creating Reports                                          | 26 |
| Transferring Study Data from DPNCheck Device to Reporter  | 26 |
|                                                           |    |

| Patient Tab                                                | 27 |
|------------------------------------------------------------|----|
| Report Tab                                                 | 28 |
| Additional Notes on Generating Reports                     | 29 |
| Report Overview                                            | 30 |
| Report Notes                                               | 32 |
| Datasheet                                                  | 33 |
| Merging Studies                                            | 34 |
| Exporting Reports for EMR Integration                      | 35 |
| Export Overview                                            | 35 |
| Auto Export                                                | 36 |
| Manual Export                                              | 38 |
| Security                                                   | 40 |
| Reporter Enhanced Security Overview                        | 40 |
| Security Features                                          | 40 |
| Data Transfer                                              | 40 |
| Application Digital Signature, Best Practices              | 41 |
| Optional User Login for Reporter Software                  | 41 |
| User Lockouts                                              | 41 |
| Reporter UNC Path Security                                 | 41 |
| HL7 & XML Record Export Encryption: Embedded Study Reports | 41 |
| Event Logging                                              | 42 |
| Safety, Service, FDA Notification and License Agreement    | 43 |
| Safety Notes                                               | 43 |
| Service                                                    | 43 |
| FDA Notification                                           | 43 |
| DPNCheck® Reporter Software End-User License Agreement     | 44 |
| Appendix A: Notes on Network Connection                    | 58 |
| Appendix B: HL7 Export Record Layout                       | 59 |
| Appendix C: XML Export Record Layout                       | 60 |
| Appendix D: Remote/Silent Install Instructions             | 61 |
| Appendix E: Reporter Remote Install Lock Settings          | 74 |

No part of this document may be reproduced or transmitted in any form or by any means, electronic or mechanical, for any purpose without the express written permission of NeuroMetrix, Inc.

NC-stat®, DPNCheck® and NeuroMetrix® are registered trademark of NeuroMetrix, Inc.

NeuroMetrix, Inc.

4b Gill Street

Woburn, MA 01801

USA

Customer Service: 1.888.786.7287 or +1.781.890.9989

## **DPNCheck Reporter Overview**

The Reporter Software for the DPNCheck device allows you generate, print and store reports of the patient data collected using the device. With this software, you can:

- Store DPNCheck data and print patient reports
- Review the physiologic signals recorded by the device
- Add patient information and physician interpretation to the report
- Print data sheets to provide patients with results and specific instructions
- Export reports in a format compatible with EMR systems

## **Reporter Installation**

#### **PC Requirements**

The DPNCheck Reporter Software is compatible for install and use on Windows PCs with Windows Operating System Versions 10 or greater.

#### **Display Settings:**

Display setting should be set per the manufacturers recommended settings.

#### **Important Notes Prior to Installation:**

- 1. NeuroMetrix recommends that the all Reporter Software setting options be reviewed prior to installation.
- 2. NeuroMetrix recommends that the individual(s) installing the Reporter Software follow their internal security policies and recommendations.

#### Local Installation

- 1. Contact NeuroMetrix Customer Service at 1.888.786.7287 or 1.781.890.9989 to request a secure link to download the DPNCheck Reporter Software.
- After downloading the software, you <u>must</u> be logged in with Administrator privileges to properly install the software. Click on DPNCheckInstaller to initiate the install. Once the Welcome Screen appears, select **Next.**

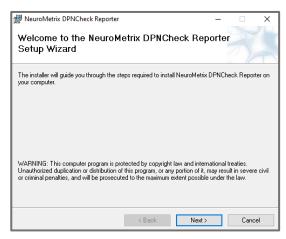

3. Review the NC-stat DPNCheck Reporter Software License Agreement, select I Agree then Next.

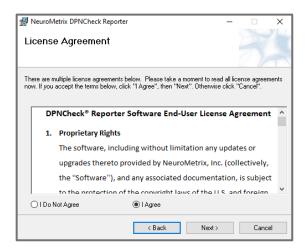

4. Select Installation Folder. The default creates a file on the C drive shown here. Select **Next**. To change the file location, select **Browse** to select the preferred location. The software will now be ready to install on your computer. Select **Next**.

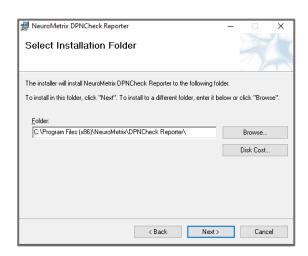

5. Select **Next** to confirm installation.

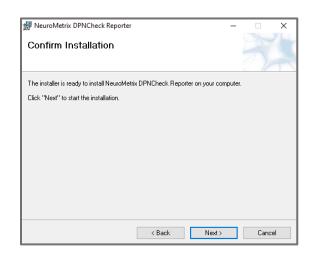

6. A progress screen will appear to update the status of the install.

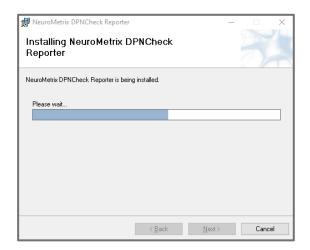

7. The Driver Install screen will appear. Select **Next**.

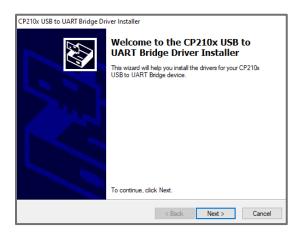

8. Review the License Agreement, select I accept this agreement then Next.

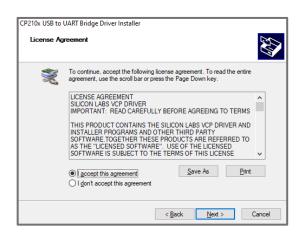

9. Select Finish

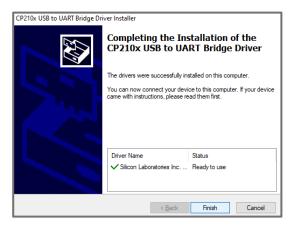

Choose the desired normal limits then select
 Continue. See Normal Limits for more info.

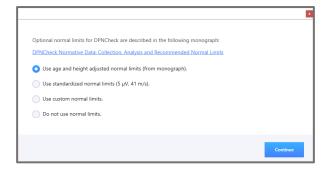

11. The Installation Complete screen will appear when done. Select **Close**. This shortcut icon will appear on the user's desktop.

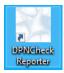

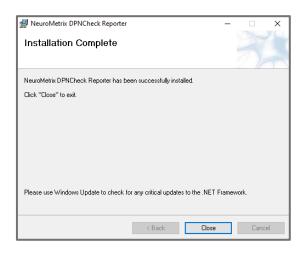

#### Remote/Silent Installation

Reporter also provides a Remote/Silent Install option. The Remote/Silent installation provides users with multiple networked sites a way to deploy Reporter installation packages from the IT datacenter to multiple network accessible computer systems and install the Reporter Software without any user intervention.

See Appendix D for detailed instruction on Remote/Silent installs.

If upgrading from Communicator to Reporter via Remote/Silent Installation, see <u>Upgrading from</u>
<u>Communicator Software to Reporter Software</u>

#### Upgrading from Communicator Software to Reporter Software

The DPNCheck Reporter Software is compatible for install and use on Windows PCs with Windows Operating System Versions 10 or greater.

#### IMPORTANT NOTES PRIOR TO UPGRADING FROM COMMUNICATOR TO REPORTER:

- 1. THE COMMUNICATOR SOFTWARE MUST BE MANUALLY UNINSTALLED BEFORE INSTALLING THE REPORTER SOFTWARE UPGRADE APPLICATION.
- 2. NEUROMETRIX RECOMMENDS SAVING A COPY OF ALL STUDY AND COMMUNICATOR FILES IN THE APPLICATION FOLDER PRIOR TO INSTALLING REPORTER. IT IS ALSO RECOMMENDED TO MAKE A SECONDARY BACKUP AND STORE IT OFF SYSTEM. FILES TO BACK UP:
  - A. C:\DPNCHECK
  - B. C:\PROGRAM FILES "ON WINDOWS 7" OR C:\PROGRAM FILES (X86) "ON WINDOWS 10"
  - C. CUSTOM PRIVATE AND SHARE FOLDER PATHS: BE SURE YOUR BACK UPS INCLUDES ANY DEFAULT PATHS YOU HAVE SET FOR YOUR PRIVATE AND SHARE FOLDERS, SEE BELOW:

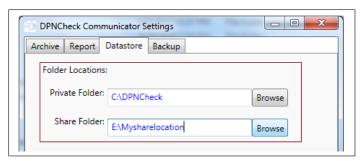

- 3. COMMUNICATOR STUDIES ARE NOT REMOVED WHEN UPGRADING TO REPORTER. HOWEVER, SAVING A COPY OF THESE FILES AS PART OF NOTE 2 ABOVE IS STILL RECOMMENDED.
- 4. NEUROMETRIX RECOMMENDS THAT THE INDIVIDUAL(S) INSTALLING THE REPORTER SOFTWARE FOLLOW THEIR INTERNAL SECURITY POLICIES AND RECOMMENDATIONS.

Contact NeuroMetrix Customer Service at 1.888.786.7287 or 1.781.890.9989 to request a secure link to download the DPNCheck Reporter Software.

The Communicator Software must be manually uninstalled before installing the Reporter Software.

After downloading the Reporter Software, you <u>must</u> be logged in with Administrator privileges to properly install the software. Follow the <u>Local Installation</u> instructions to complete the Reporter installation.

Note: After upgrading to Reporter, if reverting back to Communicator is needed, contact NeuroMetrix Customer Service at 1.888.786.7287 or 1.781.890.9989 for detailed instructions.

## Reporter Workspace

#### **Workspace Overview**

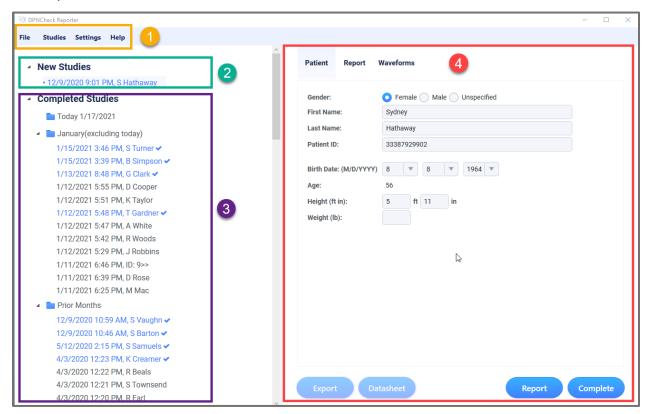

#### 1. Main Navigation

Menus for File, Studies, Settings and Help are located here.

#### 2. New Studies List

When a test is uploaded from a DPNCheck device it is first located in the New Studies section. This is a staging area for studies that need to be processed by adding patient demographic information and the clinical interpretation.

#### 3. Completed Studies List

Once a study has been completed by the user, they will click the **Complete** button to move the study from New Studies to Completed Studies. Users may select their preferred parameters under Settings / Completed Studies for which studies appear in the Completed Studies List.

#### 4. Study Window

When a new study is uploaded or a new or completed study is selected, the study will display in this window. Study data is separated into 3 tabs – Patient, Report and Waveforms.

#### **Patient Tab**

All patient identifier and demographic information is entered on this tab. The user may review and update information on this tab; all entries in studies are saved automatically.

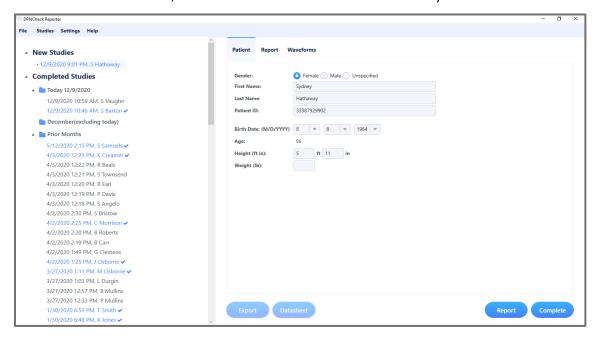

#### **Report Tab**

The Report tab displays amplitude and conduction velocity measurements and normal limits as well as either an Interpretation Guide or Severity Scale (optional). The clinician may select an interpretation and add notes.

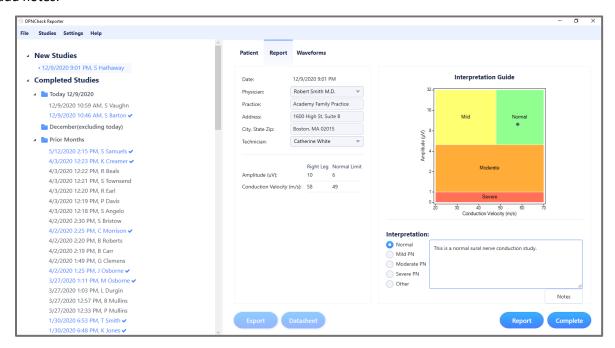

#### **Waveform Tab**

The Waveform tab displays the sural waveform(s) and nerve conduction study data. If more than one valid nerve conduction test is associated with this patient, the user may select Test Number to view other tests.

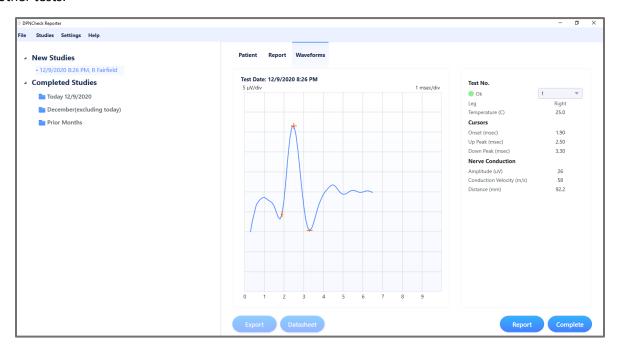

## Main Navigation

#### File Menu

Exit – closes the Reporter Software

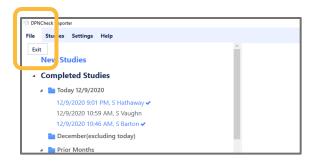

#### Studies Menu

The Studies section provides various ways to search for a patient report from your New and Completed studies lists. Search options include:

- By Patient Name
- By Patient ID
- By Physician
- By Technician
- By Practice
- By Date Range
- All Studies

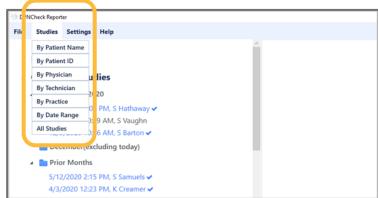

Once a category is selected, a window will open specific to that category. Use the drop-down menu to view the options. Data may be sorted by clicking on any column label.

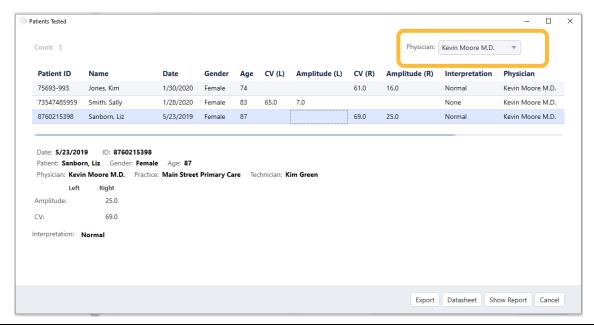

When a study is selected, the details will be shown, and the users may choose from the following actions in the lower right corner:

**Export\*** – to export the patient record in HL7 or XLM format (export format can be changed via Advanced settings under Settings/Datastore menu)

**Datasheet\*** – print a Datasheet for the patient

**Show Report** – open the pdf of the study report

Cancel – close the window

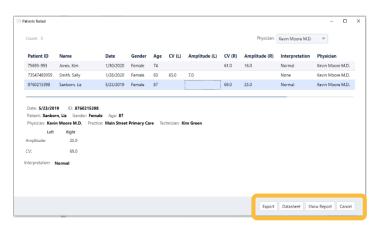

\*Note: these options will display for studies in the search which are included in your Completed Studies list.

#### Settings Menu

Settings provides for customization of the following features:

- Application
- Completed Studies
- Report
- Datastore
- Security
- Normal Limits
- Interpretation Notes
- Physician Lists
- Technicians Lists

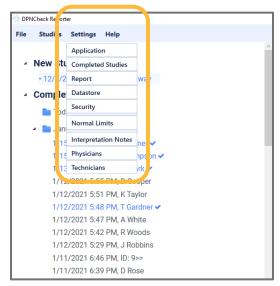

#### **Application**

**Select language**: Preferred language may be selected from available options in the drop-down menu.

Auto population ID: With Auto Population set to Off (default setting), the software will prompt the user to enter a Patient ID every time you upload a new study from the device. If you will be routinely performing bilateral tests on patients, you may want to enable this setting. Doing so will auto populate the Patient ID of the last patient tested and streamline the merging of both limbs into a single report.

File Name: The default file name format is

DPN\_TimeStamp\_PatientID\_FirstName\_LastName.

User may choose to exclude the patients first name

and/or last name following the PatientID in the report file name.

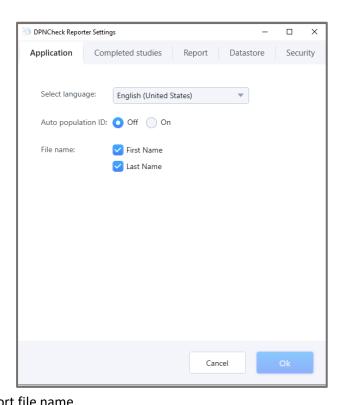

Timestamp is in the 24-hour time format and corresponds to the upload of the first test within a study.

File Name Full Format and Options:

DPN\_DayMonthYearHourMinuteSeconds\_PatientID\_FirstName\_LastName (Default) DPN\_DayMonthYearHourMinuteSeconds\_PatientID\_FirstNameOnly DPN\_DayMonthYearHourMinuteSeconds\_PatientID\_LastNameOnly DPN\_DayMonthYearHourMinuteSeconds\_PatientID

NOTE: If the file-naming settings are changed, the new setting applies for new files, or when a change is made to an existing file; previously imported files are not renamed unless changes are made to those studies after the file-naming setting was made.

#### **Completed Studies**

Choose what studies you would like to appear in the Complete Studies list.

- All available
- Last 10 Days
- Last 30 Days
- This Date Range (specify dates)

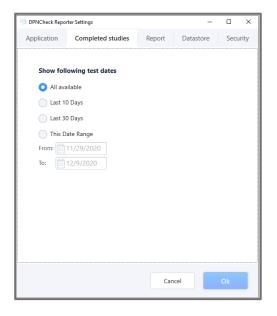

#### Report

Customize the study report format.

Measurement Units: US (Imperial) or Metric

**Show:** Severity Scale / Interpretation Guide / Neither. By default, the Interpretation Guide is selected. See Normal Limits for more details.

**Date Format:** Select preferred date format from dropdown list.

**Time Format:** Select preferred time format from dropdown list.

**Document Header**: Displays the default physician and/or practice profile if one is selected within the Physicians list. See <u>Settings</u> / <u>Physicians</u> for more details.

**Include Technician Name:** Select this option if you would like the name of the technician who performed the study to print on the study report. See <u>Settings / Technicians</u> for more details.

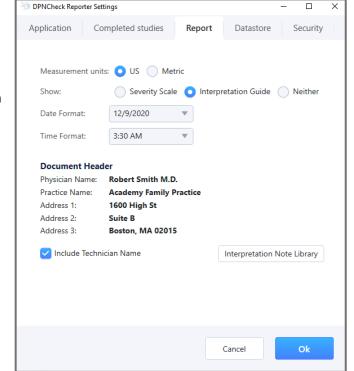

Interpretation Note Library: This accesses the

Interpretation Note Library. This is also accessible under Settings/Interpretation Notes. See <u>Settings / Interpretation Notes</u> for more details.

#### **Datastore**

The Datastore window allows the user to select where the data is stored.

Private Folder: The primary storage location for Reporter data. The Private folder may be on the local machine or mapped to network location. When the destination is mapped, the Reporter Software automatically creates a path name based on the PC Name. Reporter will also automatically set up the required subfolders.

Shared Folder: Users may opt to also store select data on shared folder. If a shared folder is designated, users may choose to have copies of Reports and/or Exports save to the shared folder. A shared folder can be assigned so that two or more computers and/or users on a network can send Reports and/or Exports to the same directory path setting.

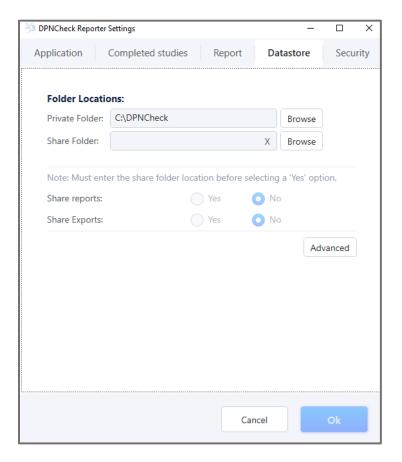

The Reporter Software will automatically set up the required subfolders for both the Private Folder and the Shared folder (if selected). It is critical that the datastore folder name structure created by Reporter is preserved.

NOTE: Multiple machines cannot be mapped to the same private folder location.

See <u>Appendix A: Notes on Network Connection</u> for information on messages related to lost network connections.

#### Advanced Settings within the Datastore

**Temperature Compensation:** Automatic temperature compensation defaults to Yes. Unless the DPNCheck device is being used in a specific situation where temperature correction is not desired, this should remain set to Yes.

**EMR Export Format:** If exporting data to an EMR system, select the preferred file type HL7 or XML. See <a href="Exporting Results for EMR Integration">EXPORTING Results for EMR Integration</a> for more detail on EMR Export functionality. Format type will be set to HL7 by default.

**Auto Export:** When set to Yes, clicking on the Complete button within a study will automatically generate the HL7 or XML record and save it to the designated folder.

Note: if Auto Export is set to yes but an export file cannot be created for a study, the study will still be added to Completed Studies.

If set to No, the user can only export a study by opening the study within the Completed Studies list and clicking Export at the bottom of the study screen.

Exported Completed Studies will be color coded in blue font and followed by a ✓ in the Completed Studies List indicating the study has been exported.

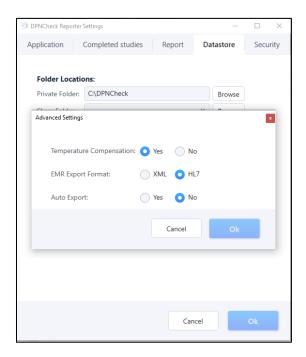

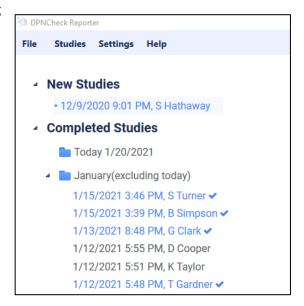

#### Security

User login security: If selected, the user will be required to enter their Username and Password using their Windows username and credentials to access the Reporter Software. Note: if three sequential incorrect password attempts are made during log in, Reporter will be locked and you will need to contact your IT organization.

**App Installed:** This identifies whether the software installation was done locally or remotely.

**Lock local user:** (for remote installs only) Enables the locking of select settings to prevent local users from modifying them. See <u>Appendix E</u> for a list of lockable settings

See Security section for additional security information.

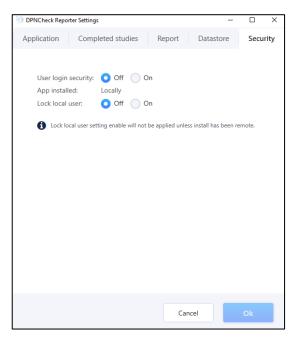

#### **Normal Limits**

Normal Limits allows users to select their preferred choice of normal limits for amplitude and conduction velocity of the sural nerve conduction tests.

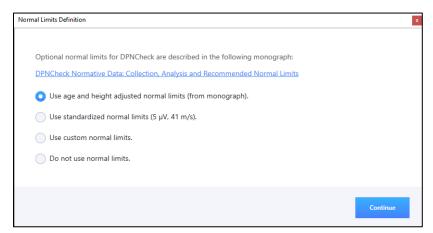

The default setting is for use of age and height adjusted normal limits. If user would like to use the default setting, select "Use age and height adjusted normal limits (from monograph)" and then select **Continue.** 

If user would like to use standardized normal limits, where values <5  $\mu$ V and <41 m/s are considered abnormal, select "Use standardized normal limits (5  $\mu$ V, 41 m/s)" and then select **Continue**.

If user would like to define different normal limits, select "Use custom normal limits" and then select **Continue**. The following Normal Limit Definitions window will display:

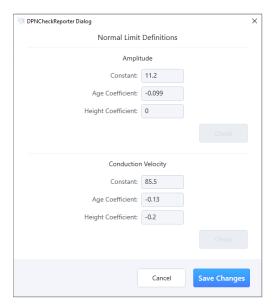

Within the Normal Limit Definitions window enter the values for each Amplitude and Conduction Velocity parameter. Once values are entered the **Check** button will activate. Selecting **Check** will run an integrity check on the normal limit values provided. A pop-up window will appear notifying users if the values entered passed or failed the integrity check. Once the normal limits are defined select **Save Changes.** 

This option should only be used if alternative normal limits have been obtained using s appropriate statistical methods.

When any of the normal limit options above are selected, any amplitude or conduction velocity result that is below the lower limit of normal will be flagged with an \* on the Report tab and on the report.

If the user does not want normal limits, select "Do not use normal limits" and then select Continue.

#### **Interpretation Notes**

A library of interpretation notes may be created and stored for efficient entry of the study interpretation when generating the report.

To generate a note for the library, click on + New Note and type the new note in the entry window. When you are finished typing a note you may either click on + New Note to create another note for the library or click Save Changes to save and exit the note library.

To delete a note, click on the note in the library and select **Remove** 

If you would like to save this library of interpretation notes to use on other DPNCheck Reporter

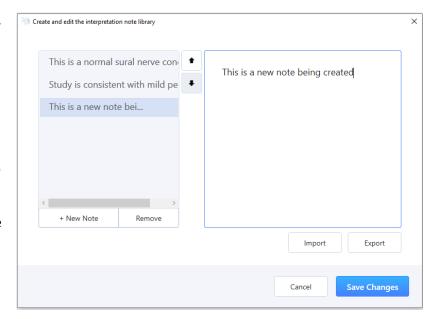

installations, click on **Export**. You will then be prompted to enter a file name and choose a destination for the file.

If you have a file of notes you would like to add to the library, click on **Import**. You will then be prompted to select the desired file from its respective directory.

Select **Save Changes** when complete.

#### **Physicians**

When generating a report, you may enter a physician name from a dropdown menu. The contents of the dropdown menu are created with this application. Once a physician is selected from the dropdown menu, the practice name and address fields will auto populate based on the data entered in the physician profile.

To create a new physician profile, from the Physicians settings, click on + New Physician. Enter the associated information for that physician. If you need to enter another physician, click on + New Physician and repeat these steps. If you would like to save one physician as the default profile, click on the Default Profile box. This Physician Profile will be automatically populated in the Report tab for a new study. The default physician will be identified in the list with a blue check mark

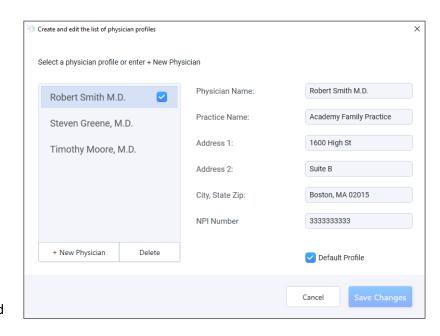

to indicate that it is the default Physician. Once you have finished adding physicians, click Save Changes.

If a physician profile needs to be deleted, click on the desired profile and click **Delete**.

#### **Technicians**

When generating a study report, you may enter a technician name from a dropdown menu. The content of the dropdown menu is created with this application.

To create a new technician profile, from the Technicians setting, click on + New

Technician and enter the technician name. The technician email field is an optional field and the email address will only appear in the HL7 or XLM export files. See Export Overview section for more information.

If you need to enter another technician, click on + New Technician and repeat these steps. If you would like to save one Technician as the default

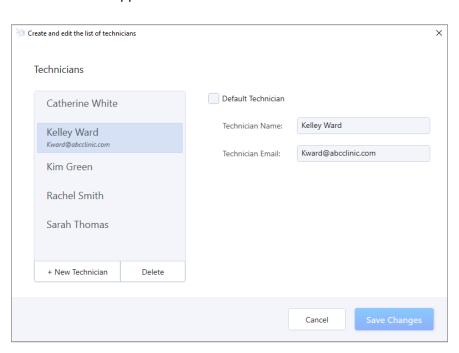

profile, click on the **Default Profile** box. This Technician Profile will be automatically populated in the Report tab for a new study. The default Technician will be identified in the list with a blue check mark to indicate that it is the default Technician. Once you have finished adding technicians, click **Save Changes**.

If a technician profile needs to be deleted, click on the desired profile and click **Delete**.

To have the Technician name printed on the study report, select "Include Technician Name" on the Report setting tab.

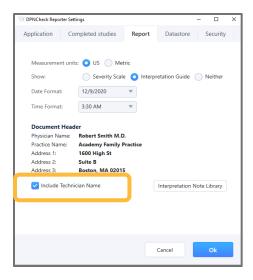

#### Help Menu

#### **About**

About provides you with the version number of the Reporter Software. To close About, click Ok.

#### Documentation

Documentation provides a link to the DPNCheck website resources page. If you do not have an internet connection available, PDFs of the following may be accessed directly:

- Reporter User Manual
- Normative Data Monograph

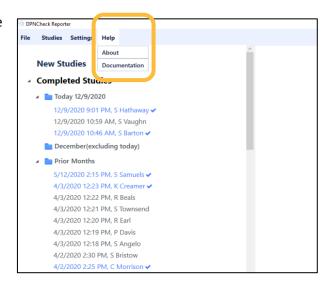

## **Creating Reports**

### Transferring Study Data from DPNCheck Device to Reporter

- 1. Open the Reporter Software on the PC
- 2. Connect the USB cable to the PC and to the DPNCheck device
- 3. If not already on, power on the DPNCheck device, the LCD screen on the device will indicate that it is connected to the PC.
- 4. Within the Reporter window on the PC, the Enter Patient ID box will appear. Enter the Patient ID in the entry field and then click **OK**. The study data will transfer to the Reporter and the user can begin processing the study report. Note: An ID must be entered to proceed, ID may contain any combination of letters and numbers, up to 30 characters in length.

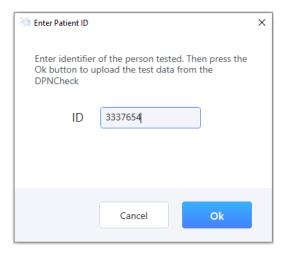

Note: If testing patients bilaterally, see Merging Studies section.

#### **Patient Tab**

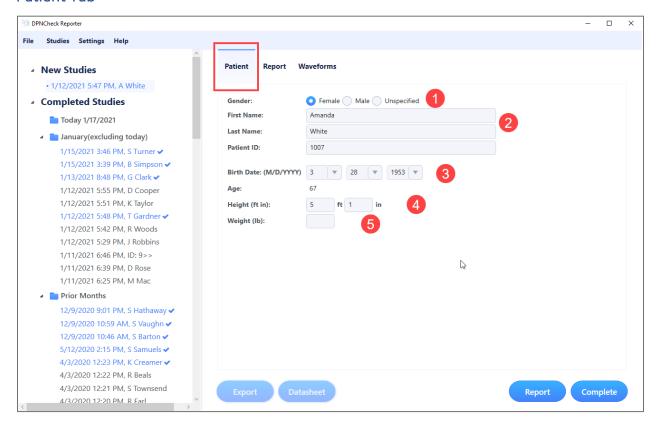

#### Enter the following on the Patient tab:

- 1. Select Gender
- 2. Enter Patient Name
- 3. Enter Patient's Birth Date (date may be entered manually or selected from the dropdowns). The Age field will automatically populate with the DOB entry. (Required for using age and height adjusted normal limits)
- 4. Enter Patient Height (Required for using age and height adjusted normal limits)
- 5. Enter Patient Weight (optional)

#### Notes:

- Reporter automatically saves all entered data.
- If you are using age & height adjusted normal limits, age and height must be entered to calculate the normal limits.
- The Weight entry field is optional. Weight does not factor into normal limits calculations.

#### **Report Tab**

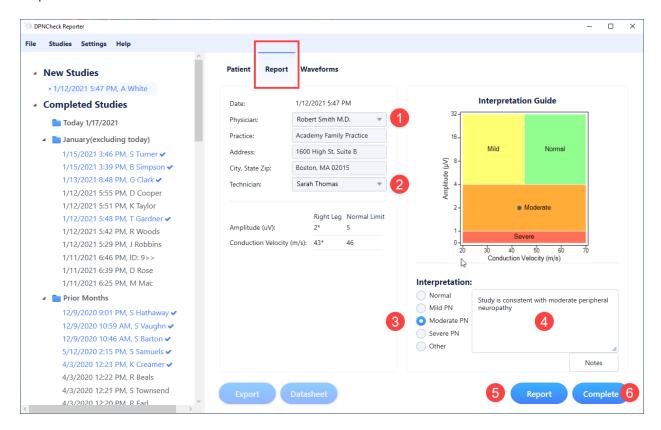

#### Enter the following on the **Report** tab:

- 1. Select a physician from the Physician drop down menu or enter manually. Enter the practice name and address if it is not associated with the selected profile.
- 2. Select a technician from the **Technician** drop down menu or enter manually.
- 3. Select an interpretation.
- 4. Enter interpretation notes. This may be done by either manually typing a note or by selecting a note from a preestablished library of interpretation notes. To access the library either right click the mouse when the cursor is within the notes window or click on the **Notes** box below the window. Once the library opens, click the desired note and it will be entered it into the note section. See <a href="Settings / Interpretation Notes">Settings / Interpretation Notes</a> for details on creating an Interpretation Notes Library.
- 5. To generate and print a PDF of the study, click **Report**. This will display the PDF on your screen. Once the PDF is created, it is automatically saved in the Datastore. The PDF can also be printed or emailed with the utilities available in the PDF viewer. Note: if a report is Exported to XML or HL7 format, this will include the PDF report as an embedded part of the export file.
- 6. When you are finished with the report click **Complete** to move the study from the **New Studies** to **Completed Studies** list.

#### **Additional Notes on Generating Reports**

- 1. Reporter automatically saves all entered data.
- 2. If using the NPI number and manually entering a physician and/or practice name within the Report Tab, both the physician name and the practice name must match exactly with the profile stored with the NPI Number. Otherwise, the NPI number will not be included in the HL7 or XML export file.
- 3. If a new Report is generated for a study that has a previous Report, the new Report shall overwrite the previous Report; only one Report shall be maintained for a study\*.
- 4. If the Reporter Software is setup for Auto Export, when **Complete** is selected, the HL7 or XML export file will autogenerate and save in the designated file location. A PDF of the study report will also generate automatically and save in the Reports folder at the designated location. (See <u>Auto Export</u> section for more information).
- 5. Once a study is in the Completed Studies list the Export and Datasheet buttons will become active.
- 6. To manually Export a study as an HL7 or XML file see Manual Export section.

<sup>\*</sup> If the Patient ID is changed, a new Report and Export will be created and the original Report and Export will be preserved with the old Patient ID.

#### **Report Overview**

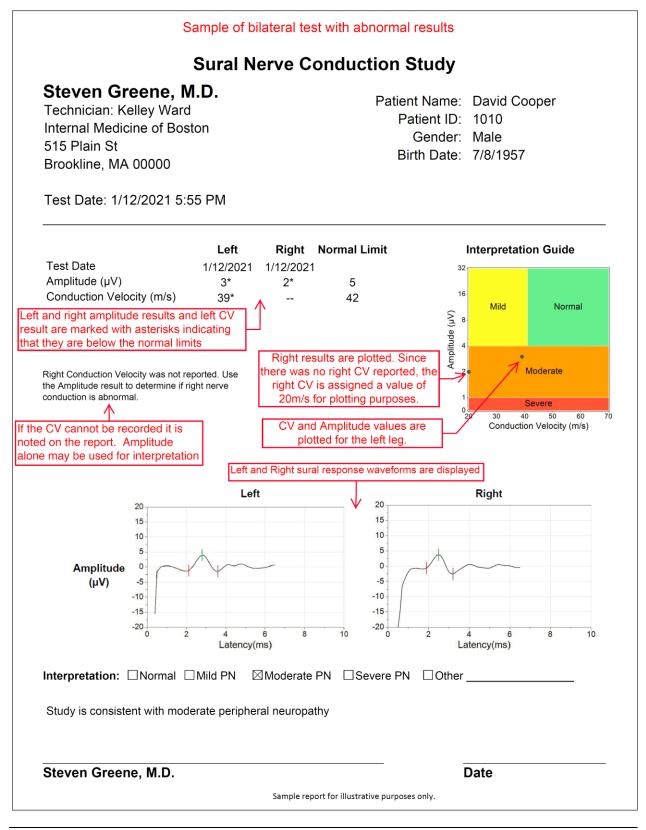

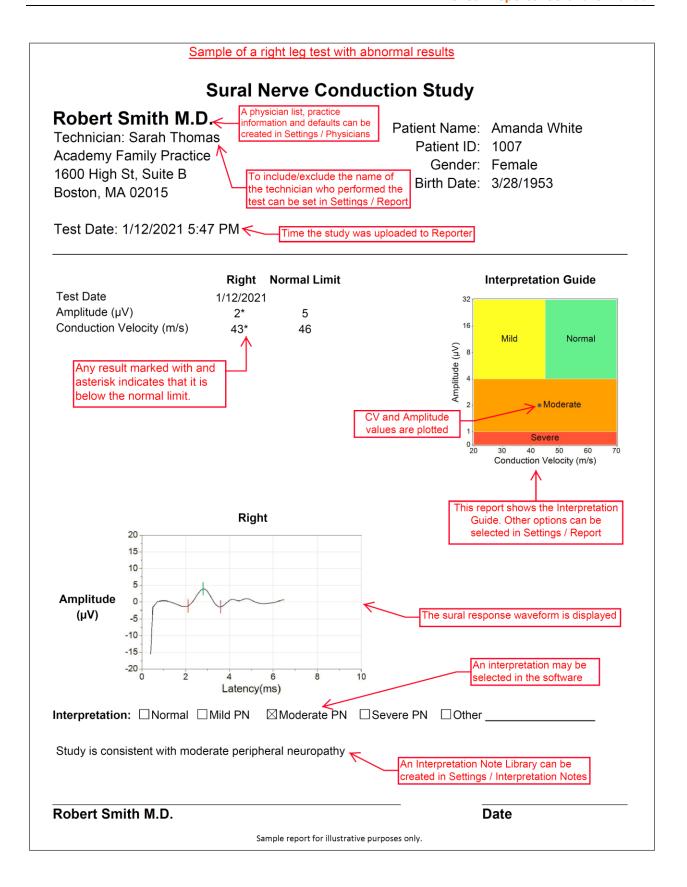

#### **Report Notes**

- 1. If a recorded result is less than the normal limit, the result will be marked with an asterisk.
- 2. If using age & height adjusted normal limits, age and height must be entered to calculate the normal limits. If either of these are omitted, the normal limits will not display in the results table and the Interpretation Grid also will not display.
- 3. If a conduction velocity cannot be recorded due to low amplitude, "--" will appear in the conduction velocity field of the results table and the following note will display below the table: "Right/Left Conduction Velocity was not reported. Use the Amplitude result to determine if right/left nerve conduction is abnormal." In addition, CV is assigned a value of 20m/s for plotting on the Interpretation Grid.

#### Datasheet

The **Datasheet** is intended to be a document that can be provided to the patient with their sural nerve conduction study and specific instructions from the physician. The Datasheet is only available for studies within the **Completed Studies** list. To print a Datasheet, click on the Datasheet button. This will open a new window with the Datasheet form. The results of the current test will be automatically populated on the form. If the patient had a test performed at an earlier date, providing the same Patient ID was used, the date of the prior test will automatically populate on the form. When all information is entered, click **Print** and the Datasheet will print.

This sample Datasheet shows the information that can be entered on this form.

| Patient Name: Sydney Hathaway<br>Date: 1/16/2021                                                                                                    |                                      |                           |  |
|----------------------------------------------------------------------------------------------------|--------------------------------------|---------------------------|--|
|                                                                                                    | DPNChed                              | ek                        |  |
| Right Leg<br>Amplitude: 10<br>Velocity: 58                                                                                                    |                                      |                           |  |
| Test results are normal Test results are abnormal, you may ha                                                                                                    | ve diabetic peripheral n             | europathy (DPN).          |  |
| ast Test Date: N/A                                                                                                    | Todays's Results Same Improved Worse |                           |  |
| Y                                                                                                    | our DPN Treat                        | ment Plan                 |  |
|                                                                                                    |                                      | ntus<br>Noode Improvement |  |
| Lower A1c Lower triglycerides Loose weight Lower blood pressure No smoking Protect your feet Check feet twice daily Wear well-fitting footwear Keep feet clean and dry Use skin moisturizer Medication/Therapy Use pain management therapies or take Name Dose |                                      | Needs Improvement         |  |
| Referral    Endocrinology                                                                                                    |                                      |                           |  |
| Robert Smith M.D.                                                                                                    |                                      | Date                      |  |

#### **Merging Studies**

If users are testing bilaterally, they may want to combine multiple tests (i.e., results from both right & left legs) into one report. When uploading a study from the DPNCheck device to Reporter, if the patient ID entered matches a study within the last 5 days, the following message will display:

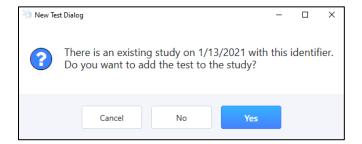

Selecting **Yes** will merged the study with the study of the matching Patient ID. If multiple studies meet that criteria, the study containing the most recent test upload will be selected for merge.

Selecting **No** will create a new, separate study, in New Studies.

Select Cancel to return to the Patient ID prompt to re-enter a Patient ID to proceed with import.

Note: If a study was previously exported (designated by a blue checkmark in the Completed Studies list), and you merge in a new study, you will be prompted to ask if you want to export again.

## **Exporting Reports for EMR Integration**

#### **Export Overview**

The Reporter Software may be configured to save study results in either HL7 or XML file format to facilitate EMR integration.

HL7 and XML files are encrypted using base 64 encoding and contain the following study data:

- Application Name
- Facility Name
- Msg Time Stamp
- Patient ID
- Patient Name
- Patient Birth Date
- Patient Gender
- Physician Name
- Physician Practice
- NPI Number
- Interpretation
- Interpretation Notes
- Amplitude Value

- Amplitude Normal Limit
- Observation date/time
- Study Test Date
- Conduction Velocity Value
- Conduction Velocity Normal Limit
- Test Name
- Technician Name
- Optional Technician Email Address
- Report Format
- Format of Saving Report
- Completed Study Embedded PDF Report

Export files are generated and automatically saved in the Exports folder at the designated datastore location. The export file will use the filename format specified in Settings / Application. When a study is exported, a PDF of the results report is also simultaneously generated and saved in the Reports folder at the designated datastore location

Exported Completed Studies will be color coded in blue font and followed by a ✓ in the Completed Studies List indicating the study has been exported.

See Appendix B & C for HL7 and XML file mapping.

Please contact NeuroMetrix Customer Service at 1.888.786.7287 to request the Export User Documentation on file encryption.

#### **Export Setup**

Reporter may be configured to export the HL7 or XML record one of two ways:

- 1. **Auto Export** Automatically upon completion of the study
- 2. Manual Export Manually export once a study is moved to the Completed Studies List

#### **Auto Export**

Setup for Automatic Export Upon Completion of Study

Within Settings / Datastore / Advanced Settings set the following:

EMR Export Format: Select the preferred file type HL7 or XML.

Auto Export: Select Yes

Select **OK** to save settings

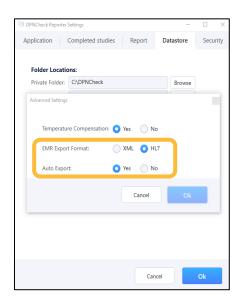

To automatically export with **Auto Export** activated, upload and process a new study. Once finished, select **Complete** on the study screen and the export file will automatically generate and save in the Exports folder at the designated datastore location. A PDF of the study report will also generate automatically and save in the Reports folder at the designated location.

Note: Only one export file or PDF is preserved – a new export (change to export format or because new data was entered) will overwrite the previous export file if it existed.

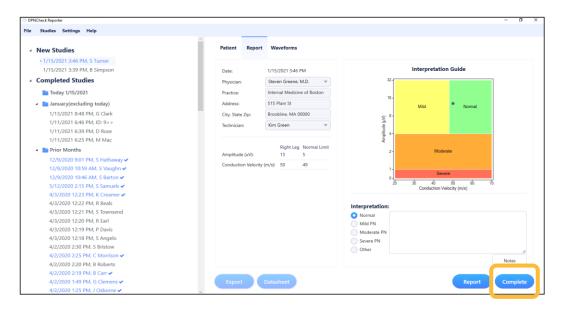

When **Compete** is selected, the following status message will briefly appear on screen:

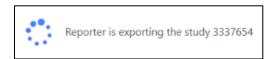

The study screen will clear and, at the top right of the Reporter window, a confirmation message will display briefly:

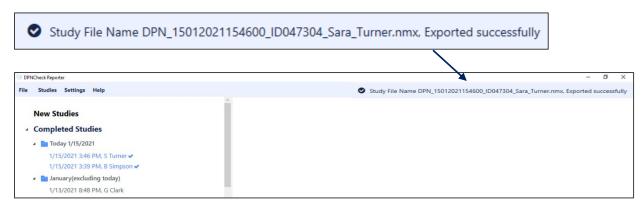

The exported study is added to the **Completed Studies** list. The blue font and ✓ following the study indicate that the study has been exported.

# **Manual Export**

#### Setup for manually exporting from the Completed Studies List

Within Settings / Datastore / Advanced Settings set the following:

**EMR Export Format:** Select the preferred file type **HL7** or **XML**.

Auto Export: Select No

Select **OK** to save settings

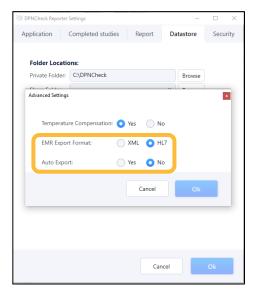

Only studies located in the Completed Studies list can be manually exported. To manually export a file, select the desired file in the Completed Study list. Once the selected study appears, click **Export** on the study screen and the export file will automatically generate and save in the Exports folder at the designated datastore location. A PDF of the study report will also generate automatically and save in the Reports folder at the designated location.

Note: Only one export file is preserved – a new export (change to export format or because new data was entered) will overwrite the previous export file if it existed.

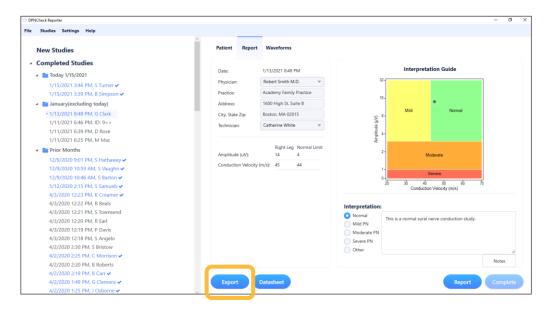

When **Export** is selected, the following status message will briefly appear on screen:

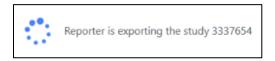

The study screen will clear and, at the top right of the Reporter window, a confirmation message will display briefly:

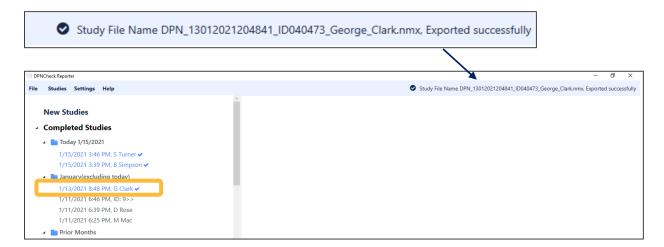

The exported study will then change to blue font and followed by a ✓ in the **Completed Studies** list indicating that the study has been exported.

# Security

# Reporter Enhanced Security Overview

The DPNCheck Reporter Software is a Microsoft Windows based desktop application with multiple Security Features. These features are meant to ensure customer confidence from installation through implementation when using the DPNCheck Device and Reporter Software.

DPNCheck Reporter is designed to run in the customers Windows 10+ environment. The Reporter Software has no networking (LAN/WAN) configuration dependencies.

#### **MS Best Practices Desktop Application Adherences & Security**

- Apps must adhere to Windows security best practices
- The Windows Best Practices will verify that Windows Attack Surfaces are not exposed by verifying that ACLs and Services are implemented in a way that does not put the Windows system at risk.
- Apps support Windows security features
- Apps must adhere to system restart manager messages
- Apps must support a clean, reversible installation
- Apps must digitally sign files and drivers
- Apps do not block installation or app launch based on an operating system version check
- Apps do not load services or drivers in safe mode
- Apps must follow User Account Control guidelines
- Apps must install to the correct folders by default
- Apps must support multi-user sessions
- Apps must support x64 versions of Windows

## **Security Features**

#### **Data Transfer**

The transfer between the DPNCheck Device and Reporter is secure via a USB cable connection – no data is exposed via a network connection. The unmapped raw data exchanged between the DPNCheck Device and the Reporter Software contains no patient identifiable data. There is no external sharing of data.

#### Application Digital Signature, Best Practices

NeuroMetrix code signing certificate verified via Certificate Authority (CA) - Comodo Inc.

Each NeuroMetrix Reporter DLL, EXE, LIB is digitally signed with the NeuroMetrix signature which verifies that each can be verified as valid by the CA authority. All virus scan software and the Windows OS verify authenticity using the CA. This proves that the software is from a published and known Vendor and that the code has not been altered since the Publisher (NeuroMetrix) signed the code. Software not digitally signed can be blocked by anti-virus software and/or deemed unsafe to uninstall.

#### Optional User Login for Reporter Software

Reporter supports the standard MS Windows user identification and password login, reducing risk of unauthorized users accessing and running Reporter.

User Login Security can be activated for Reporter in Settings / Security. If selected, the user will be required to enter their Windows user identification and password login to access the Reporter Software. This feature can only be activated by the local network administrator.

The software shall authenticate the credentials to either the Windows Local Workgroup login or to the Domain Login. When entering credentials, the user will be given 3 attempts for correct entry. After 3 failed attempts, the software shall display a message to contact "your local administrator" for assistance.

NeuroMetrix has a password reset utility available. Contact NeuroMetrix Customer Service at 1.888.786.7287 or 1.781.890.9989 for information on the password reset utility.

#### **User Lockouts**

A remote install configuration setting option (set by the IT installer) will prevent the end user from changing specific settings including storage locations and other sensitive data. This will be set by the IT installer prior to executing a remote install.

A list of lockable settings can be found in Appendix E: Reporter Remote Install Lock Settings

#### Reporter UNC Path Security

Support for IT to set Shared Drive location using hardened UNC path. This policy setting configures secure access to UNC paths. You can enable a policy allowing Windows only access to the specified UNC paths after fulfilling additional security requirements.

#### HL7 & XML Record Export Encryption: Embedded Study Reports

Reporter uses a Base64 binary-to-text encoding scheme. Base64 encoding represents binary data in a printable ASCII string format by translating it into a radix-64 representation.

# **Event Logging**

The Reporter Software writes event log messages. Two log files are generated, one Internal Log for internal use only and a second duplicate Support Log with all PHI data redacted so that it may be shared with external customer support.

# Safety, Service, FDA Notification and License Agreement

# **Safety Notes**

Accessory equipment connected to the USB port must be certified according to the respective IEC standards (e.g. IEC60950 for data processing equipment and IEC60601-1 for medical equipment). Most computers manufactured by major suppliers meet the IEC60950 standard. If in doubt, consult your local Information Technology support.

#### Service

Should any aspect of the Reporter Software require service, contact NeuroMetrix Customer Service at 1.888.786.7287.

## **FDA Notification**

The Reporter Software is manufactured in compliance with the U.S. Federal Quality System Regulation (21 CFR Part 820). As a health care provider, you may have responsibilities under the Safe Medical Devices Act (SMDA) for reporting to NeuroMetrix, and possibly the FDA, in the occurrence of certain events. (FDA reportable events are detailed in 21 CFR Part 803.)

In accordance with our Quality System, NeuroMetrix should be notified of any device failures or malfunctions. Issues encountered should be reported to the NeuroMetrix Customer Service department at 1.888.786.7287. Outside of the United States, problems should be reported to the nearest NeuroMetrix distributor. This information will help ensure that NeuroMetrix continues to provide products and services of the highest possible quality.

# DPNCheck® Reporter Software End-User License Agreement

#### 1. Proprietary Rights

The software, including without limitation any updates or upgrades thereto provided by NeuroMetrix, Inc. (collectively, the "Software"), and any associated documentation, is subject to the protection of the copyright laws of the U.S. and foreign jurisdictions, which prohibit unauthorized copying and distribution of copyrighted works. The Software and documentation incorporate proprietary and confidential algorithms and techniques of NeuroMetrix, Inc. (the "Licensor") that are subjected to legal protection as trade secrets. The person acquiring and/or using the Software (the "User") is granted only those rights expressly conferred by the license grant set forth in Section 2 of this license agreement (this "Agreement").

#### 2. License Grant

Licensor grants the User a license to use the Software and any associated documentation for the User's personal use or internal business or professional purposes solely as intended to operate and use the DPNCheck Reporter, and solely as installed on and/or provided with the NC-stat DPNCheck device purchased from Licensor or its authorized distributor or reseller, consistent with the terms of this Agreement. Notwithstanding the terms and conditions of this Agreement, all or any portion of the Software or software provided under public license by third parties ("Freeware"), is licensed to you subject to the terms and conditions of the Software license agreement accompanying such Freeware whether in the form of a discrete agreement or electronic license terms accepted at time of download. Use of the Freeware by User shall be governed entirely by the terms and conditions of such license.

#### 3. Reserved Rights

Licensor reserves any rights not expressly granted in Section 2. Without limiting the foregoing, Licensor reserves the right to license the Software and any associated documentation to others on such terms as Licensor may establish in its sole discretion.

#### 4. Restrictions

The User may not:

- a) Copy the Software or documentation in any manner or for any purpose;
- b) Resell or distribute the Software, or any copy, by transfer, lease, loan or any other means, or make it available for use by others in any time-sharing, service bureau or similar arrangement;
- c) Disassemble, decrypt, extract, reverse engineer or reverse compile the Software, or otherwise attempt to discover the confidential algorithms and techniques incorporated in the Software, or disclose or use any confidential information of Licensor in any manner other than as expressly authorized in this Agreement; or
- d) Modify, translate, adapt, or create derivative works from the Software or the documentation.

#### 5. Term

This agreement is effective until terminated. This Agreement and the User's right to use the Software and documentation will automatically terminate without notice in the event of any failure by the User to comply with any of the above restrictions or any term of this Agreement. All provisions of Sections 1, 6, 7 and 8 of this Agreement shall survive termination.

#### 6. Limitation of Liability

In no event will Licensor be liable for personal injury, or any damages including lost profits or other incidental, special, punitive, exemplary, direct, indirect or consequential damages, arising out of or related to the Software, documentation or the use or misuse thereof, even if Licensor has been advised, or is otherwise aware, of the possibility of such damages. The User and Licensor agree that the Limited Liability outlined in Section 6 are reasonable. Some states do not allow exclusion or limitation of liability for personal injury or of implied warranties or limitation of liability for incidental, special, punitive, or other indirect or consequential damages, so the above limitations or exclusions may not apply to the User. IN SUCH STATES, THE LIABILITY OF LICENSOR SHALL BE LIMITED TO THE GREATEST EXTENT PERMITTED BY LAW.

# 7. Controlling Law and Severability

This Agreement will be governed by and construed in accordance with the laws of the Commonwealth of Massachusetts. This Agreement shall not be governed by the United Nations Conventions on Contracts for the International Sale of Goods, the application of which is expressly excluded. If for any reason a court of competent jurisdiction finds any provision, or portion thereof, to be unenforceable, the remainder of this Agreement shall continue in full force and effect.

#### 8. Export Law Assurances

You may not use or otherwise export or re-export the Software except as authorized by United States law and the laws of the jurisdiction in which the Software was obtained. In particular, but without limitation, the Software may not be exported or re-exported (a) into (or to a national or resident of) any U.S. embargoed countries or (b) to anyone on the U.S. Treasury Department's list of Specially Designated Nationals or the U.S. Department of Commerce Denied Person's List or Entity List. By using the Software, you represent and warrant that you are not located in, under control of, or a national or resident of any such country or on any such list.

# 9. Government End Users

The Software and related documentation are "Commercial Items," as that term is defined at 48 C.F.R. §2.101, consisting of "Commercial Computer Software" and "Commercial Computer Software Documentation", as such terms are used in 48 C.F.R. §12.212 or 48 C.F.R. §227.7202, as applicable. Consistent with 48 C.F.R §12.212 or 48 C.F.R. §227.7202-1 through 227.7202-4, as applicable, the Commercial Computer Software and Commercial Computer Software Documentation are being licensed to U.S. Government end users (a) only as Commercial items and (b) with only those rights

as are granted to all other end users pursuant to the terms and conditions herein. Unpublished-rights reserved under the copyright laws of the United States.

#### 10. Complete Agreement: Governing Language

This Agreement constitutes the entire agreement between the parties with respect to the use of the Software licensed hereunder and supersedes all prior or contemporaneous understandings regarding such subject matter. No amendment to or modification of this Agreement will be binding unless in writing and signed by Licensor.

#### **GNU GENERAL PUBLIC LICENSE**

Version 3, 29 June 2007

Copyright © 2007 Free Software Foundation, Inc. http://fsf.org/

Everyone is permitted to copy and distribute verbatim copies of this license document, but changing it is not allowed.

#### **Preamble**

The GNU General Public License is a free, copyleft license for software and other kinds of works.

The licenses for most software and other practical works are designed to take away your freedom to share and change the works. By contrast, the GNU General Public License is intended to guarantee your freedom to share and change all versions of a program--to make sure it remains free software for all its users. We, the Free Software Foundation, use the GNU General Public License for most of our software; it applies also to any other work released this way by its authors. You can apply it to your programs, too.

When we speak of free software, we are referring to freedom, not price. Our General Public Licenses are designed to make sure that you have the freedom to distribute copies of free software (and charge for them if you wish), that you receive source code or can get it if you want it, that you can change the software or use pieces of it in new free programs, and that you know you can do these things.

To protect your rights, we need to prevent others from denying you these rights or asking you to surrender the rights. Therefore, you have certain responsibilities if you distribute copies of the software, or if you modify it: responsibilities to respect the freedom of others.

For example, if you distribute copies of such a program, whether gratis or for a fee, you must pass on to the recipients the same freedoms that you received. You must make sure that they, too, receive or can get the source code. And you must show them these terms so they know their rights.

Developers that use the GNU GPL protect your rights with two steps: (1) assert copyright on the software, and (2) offer you this License giving you legal permission to copy, distribute and/or modify it.

For the developers' and authors' protection, the GPL clearly explains that there is no warranty for this free software. For both users' and authors' sake, the GPL requires that modified versions be marked as changed, so that their problems will not be attributed erroneously to authors of previous versions.

Some devices are designed to deny users access to install or run modified versions of the software inside them, although the manufacturer can do so. This is fundamentally incompatible with the aim of protecting users' freedom to change the software. The systematic pattern of such abuse occurs in the area of products for individuals to use, which is precisely where it is most unacceptable. Therefore, we have designed this version of the GPL to prohibit the practice for those products. If such problems arise substantially in other domains, we stand ready to extend this provision to those domains in future versions of the GPL, as needed to protect the freedom of users.

Finally, every program is threatened constantly by software patents. States should not allow patents to restrict development and use of software on general-purpose computers, but in those that do, we wish to avoid the special danger that patents applied to a free program could make it effectively proprietary. To prevent this, the GPL assures that patents cannot be used to render the program non-free.

The precise terms and conditions for copying, distribution and modification follow.

#### **TERMS AND CONDITIONS**

#### 0. Definitions.

"This License" refers to version 3 of the GNU General Public License.

"Copyright" also means copyright-like laws that apply to other kinds of works, such as semiconductor masks.

"The Program" refers to any copyrightable work licensed under this License. Each licensee is addressed as "you". "Licensees" and "recipients" may be individuals or organizations.

To "modify" a work means to copy from or adapt all or part of the work in a fashion requiring copyright permission, other than the making of an exact copy. The resulting work is called a "modified version" of the earlier work or a work "based on" the earlier work.

A "covered work" means either the unmodified Program or a work based on the Program.

To "propagate" a work means to do anything with it that, without permission, would make you directly or secondarily liable for infringement under applicable copyright law, except executing it on a computer or modifying a private copy. Propagation includes copying, distribution (with or without modification), making available to the public, and in some countries other activities as well.

To "convey" a work means any kind of propagation that enables other parties to make or receive copies. Mere interaction with a user through a computer network, with no transfer of a copy, is not conveying.

An interactive user interface displays "Appropriate Legal Notices" to the extent that it includes a convenient and prominently visible feature that (1) displays an appropriate copyright notice, and (2) tells the user that there is no warranty for the work (except to the extent that warranties are provided), that licensees may convey the work under this License, and how to view a copy of this License. If the interface presents a list of user commands or options, such as a menu, a prominent item in the list meets this criterion.

#### 1. Source Code.

The "source code" for a work means the preferred form of the work for making modifications to it. "Object code" means any non-source form of a work.

A "Standard Interface" means an interface that either is an official standard defined by a recognized standards body, or, in the case of interfaces specified for a particular programming language, one that is widely used among developers working in that language.

The "System Libraries" of an executable work include anything, other than the work as a whole, that (a) is included in the normal form of packaging a Major Component, but which is not part of that Major Component, and (b) serves only to enable use of the work with that Major Component, or to implement a Standard Interface for which an implementation is available to the public in source code form. A "Major Component", in this context, means a major essential component (kernel, window system, and so on) of the specific operating system (if any) on which the executable work runs, or a compiler used to produce the work, or an object code interpreter used to run it.

The "Corresponding Source" for a work in object code form means all the source code needed to generate, install, and (for an executable work) run the object code and to modify the work, including scripts to control those activities. However, it does not include the work's System Libraries, or general-purpose tools or generally available free programs which are used unmodified in performing those activities but which are not part of the work. For example, Corresponding Source includes interface definition files associated with source files for the work, and the source code for shared libraries and dynamically linked subprograms that the work is specifically designed to require, such as by intimate data communication or control flow between those subprograms and other parts of the work.

The Corresponding Source need not include anything that users can regenerate automatically from other parts of the Corresponding Source.

The Corresponding Source for a work in source code form is that same work.

#### 2. Basic Permissions.

All rights granted under this License are granted for the term of copyright on the Program, and are irrevocable provided the stated conditions are met. This License explicitly affirms your unlimited permission to run the unmodified Program. The output from running a covered work is covered by this

License only if the output, given its content, constitutes a covered work. This License acknowledges your rights of fair use or other equivalent, as provided by copyright law.

You may make, run and propagate covered works that you do not convey, without conditions so long as your license otherwise remains in force. You may convey covered works to others for the sole purpose of having them make modifications exclusively for you, or provide you with facilities for running those works, provided that you comply with the terms of this License in conveying all material for which you do not control copyright. Those thus making or running the covered works for you must do so exclusively on your behalf, under your direction and control, on terms that prohibit them from making any copies of your copyrighted material outside their relationship with you.

Conveying under any other circumstances is permitted solely under the conditions stated below. Sublicensing is not allowed; section 10 makes it unnecessary.

#### 3. Protecting Users' Legal Rights From Anti-Circumvention Law.

No covered work shall be deemed part of an effective technological measure under any applicable law fulfilling obligations under article 11 of the WIPO copyright treaty adopted on 20 December 1996, or similar laws prohibiting or restricting circumvention of such measures.

When you convey a covered work, you waive any legal power to forbid circumvention of technological measures to the extent such circumvention is effected by exercising rights under this License with respect to the covered work, and you disclaim any intention to limit operation or modification of the work as a means of enforcing, against the work's users, your or third parties' legal rights to forbid circumvention of technological measures.

#### 4. Conveying Verbatim Copies.

You may convey verbatim copies of the Program's source code as you receive it, in any medium, provided that you conspicuously and appropriately publish on each copy an appropriate copyright notice; keep intact all notices stating that this License and any non-permissive terms added in accord with section 7 apply to the code; keep intact all notices of the absence of any warranty; and give all recipients a copy of this License along with the Program.

You may charge any price or no price for each copy that you convey, and you may offer support or warranty protection for a fee.

## 5. Conveying Modified Source Versions.

You may convey a work based on the Program, or the modifications to produce it from the Program, in the form of source code under the terms of section 4, provided that you also meet all of these conditions:

• a) The work must carry prominent notices stating that you modified it, and giving a relevant date.

- b) The work must carry prominent notices stating that it is released under this License and any conditions added under section 7. This requirement modifies the requirement in section 4 to "keep intact all notices".
- c) You must license the entire work, as a whole, under this License to anyone who comes into possession of a copy. This License will therefore apply, along with any applicable section 7 additional terms, to the whole of the work, and all its parts, regardless of how they are packaged. This License gives no permission to license the work in any other way, but it does not invalidate such permission if you have separately received it.
- d) If the work has interactive user interfaces, each must display Appropriate Legal Notices;
   however, if the Program has interactive interfaces that do not display Appropriate Legal Notices,
   your work need not make them do so.

A compilation of a covered work with other separate and independent works, which are not by their nature extensions of the covered work, and which are not combined with it such as to form a larger program, in or on a volume of a storage or distribution medium, is called an "aggregate" if the compilation and its resulting copyright are not used to limit the access or legal rights of the compilation's users beyond what the individual works permit. Inclusion of a covered work in an aggregate does not cause this License to apply to the other parts of the aggregate.

#### 6. Conveying Non-Source Forms.

You may convey a covered work in object code form under the terms of sections 4 and 5, provided that you also convey the machine-readable Corresponding Source under the terms of this License, in one of these ways:

- a) Convey the object code in, or embodied in, a physical product (including a physical distribution medium), accompanied by the Corresponding Source fixed on a durable physical medium customarily used for software interchange.
- b) Convey the object code in, or embodied in, a physical product (including a physical distribution medium), accompanied by a written offer, valid for at least three years and valid for as long as you offer spare parts or customer support for that product model, to give anyone who possesses the object code either (1) a copy of the Corresponding Source for all the software in the product that is covered by this License, on a durable physical medium customarily used for software interchange, for a price no more than your reasonable cost of physically performing this conveying of source, or (2) access to copy the Corresponding Source from a network server at no charge.
- c) Convey individual copies of the object code with a copy of the written offer to provide the Corresponding Source. This alternative is allowed only occasionally and noncommercially, and only if you received the object code with such an offer, in accord with subsection 6b.
- d) Convey the object code by offering access from a designated place (gratis or for a charge), and offer equivalent access to the Corresponding Source in the same way through the same place at no further charge. You need not require recipients to copy the Corresponding Source along with the

object code. If the place to copy the object code is a network server, the Corresponding Source may be on a different server (operated by you or a third party) that supports equivalent copying facilities, provided you maintain clear directions next to the object code saying where to find the Corresponding Source. Regardless of what server hosts the Corresponding Source, you remain obligated to ensure that it is available for as long as needed to satisfy these requirements.

• e) Convey the object code using peer-to-peer transmission, provided you inform other peers where the object code and Corresponding Source of the work are being offered to the general public at no charge under subsection 6d.

A separable portion of the object code, whose source code is excluded from the Corresponding Source as a System Library, need not be included in conveying the object code work.

A "User Product" is either (1) a "consumer product", which means any tangible personal property which is normally used for personal, family, or household purposes, or (2) anything designed or sold for incorporation into a dwelling. In determining whether a product is a consumer product, doubtful cases shall be resolved in favor of coverage. For a particular product received by a particular user, "normally used" refers to a typical or common use of that class of product, regardless of the status of the particular user or of the way in which the particular user actually uses, or expects or is expected to use, the product. A product is a consumer product regardless of whether the product has substantial commercial, industrial or non-consumer uses, unless such uses represent the only significant mode of use of the product.

"Installation Information" for a User Product means any methods, procedures, authorization keys, or other information required to install and execute modified versions of a covered work in that User Product from a modified version of its Corresponding Source. The information must suffice to ensure that the continued functioning of the modified object code is in no case prevented or interfered with solely because modification has been made.

If you convey an object code work under this section in, or with, or specifically for use in, a User Product, and the conveying occurs as part of a transaction in which the right of possession and use of the User Product is transferred to the recipient in perpetuity or for a fixed term (regardless of how the transaction is characterized), the Corresponding Source conveyed under this section must be accompanied by the Installation Information. But this requirement does not apply if neither you nor any third party retains the ability to install modified object code on the User Product (for example, the work has been installed in ROM).

The requirement to provide Installation Information does not include a requirement to continue to provide support service, warranty, or updates for a work that has been modified or installed by the recipient, or for the User Product in which it has been modified or installed. Access to a network may be denied when the modification itself materially and adversely affects the operation of the network or violates the rules and protocols for communication across the network.

Corresponding Source conveyed, and Installation Information provided, in accord with this section must be in a format that is publicly documented (and with an implementation available to the public in source code form), and must require no special password or key for unpacking, reading or copying.

#### 7. Additional Terms.

"Additional permissions" are terms that supplement the terms of this License by making exceptions from one or more of its conditions. Additional permissions that are applicable to the entire Program shall be treated as though they were included in this License, to the extent that they are valid under applicable law. If additional permissions apply only to part of the Program, that part may be used separately under those permissions, but the entire Program remains governed by this License without regard to the additional permissions.

When you convey a copy of a covered work, you may at your option remove any additional permissions from that copy, or from any part of it. (Additional permissions may be written to require their own removal in certain cases when you modify the work.) You may place additional permissions on material, added by you to a covered work, for which you have or can give appropriate copyright permission.

Notwithstanding any other provision of this License, for material you add to a covered work, you may (if authorized by the copyright holders of that material) supplement the terms of this License with terms:

- a) Disclaiming warranty or limiting liability differently from the terms of sections 15 and 16 of this
   License; or
- b) Requiring preservation of specified reasonable legal notices or author attributions in that material or in the Appropriate Legal Notices displayed by works containing it; or
- c) Prohibiting misrepresentation of the origin of that material, or requiring that modified versions of such material be marked in reasonable ways as different from the original version; or
- d) Limiting the use for publicity purposes of names of licensors or authors of the material; or
- e) Declining to grant rights under trademark law for use of some trade names, trademarks, or service marks; or
- f) Requiring indemnification of licensors and authors of that material by anyone who conveys the material (or modified versions of it) with contractual assumptions of liability to the recipient, for any liability that these contractual assumptions directly impose on those licensors and authors.

All other non-permissive additional terms are considered "further restrictions" within the meaning of section 10. If the Program as you received it, or any part of it, contains a notice stating that it is governed by this License along with a term that is a further restriction, you may remove that term. If a license document contains a further restriction but permits relicensing or conveying under this License, you may add to a covered work material governed by the terms of that license document, provided that the further restriction does not survive such relicensing or conveying.

If you add terms to a covered work in accord with this section, you must place, in the relevant source files, a statement of the additional terms that apply to those files, or a notice indicating where to find the applicable terms.

Additional terms, permissive or non-permissive, may be stated in the form of a separately written license, or stated as exceptions; the above requirements apply either way.

#### 8. Termination.

You may not propagate or modify a covered work except as expressly provided under this License. Any attempt otherwise to propagate or modify it is void, and will automatically terminate your rights under this License (including any patent licenses granted under the third paragraph of section 11).

However, if you cease all violation of this License, then your license from a particular copyright holder is reinstated (a) provisionally, unless and until the copyright holder explicitly and finally terminates your license, and (b) permanently, if the copyright holder fails to notify you of the violation by some reasonable means prior to 60 days after the cessation.

Moreover, your license from a particular copyright holder is reinstated permanently if the copyright holder notifies you of the violation by some reasonable means, this is the first time you have received notice of violation of this License (for any work) from that copyright holder, and you cure the violation prior to 30 days after your receipt of the notice.

Termination of your rights under this section does not terminate the licenses of parties who have received copies or rights from you under this License. If your rights have been terminated and not permanently reinstated, you do not qualify to receive new licenses for the same material under section 10.

#### 9. Acceptance Not Required for Having Copies.

You are not required to accept this License in order to receive or run a copy of the Program. Ancillary propagation of a covered work occurring solely as a consequence of using peer-to-peer transmission to receive a copy likewise does not require acceptance. However, nothing other than this License grants you permission to propagate or modify any covered work. These actions infringe copyright if you do not accept this License. Therefore, by modifying or propagating a covered work, you indicate your acceptance of this License to do so.

# 10. Automatic Licensing of Downstream Recipients.

Each time you convey a covered work, the recipient automatically receives a license from the original licensors, to run, modify and propagate that work, subject to this License. You are not responsible for enforcing compliance by third parties with this License.

An "entity transaction" is a transaction transferring control of an organization, or substantially all assets of one, or subdividing an organization, or merging organizations. If propagation of a covered work results from an entity transaction, each party to that transaction who receives a copy of the work also receives whatever licenses to the work the party's predecessor in interest had or could give under the previous paragraph, plus a right to possession of the Corresponding Source of the work from the predecessor in interest, if the predecessor has it or can get it with reasonable efforts.

You may not impose any further restrictions on the exercise of the rights granted or affirmed under this License. For example, you may not impose a license fee, royalty, or other charge for exercise of rights granted under this License, and you may not initiate litigation (including a cross-claim or counterclaim in a lawsuit) alleging that any patent claim is infringed by making, using, selling, offering for sale, or importing the Program or any portion of it.

#### 11. Patents.

A "contributor" is a copyright holder who authorizes use under this License of the Program or a work on which the Program is based. The work thus licensed is called the contributor's "contributor version".

A contributor's "essential patent claims" are all patent claims owned or controlled by the contributor, whether already acquired or hereafter acquired, that would be infringed by some manner, permitted by this License, of making, using, or selling its contributor version, but do not include claims that would be infringed only as a consequence of further modification of the contributor version. For purposes of this definition, "control" includes the right to grant patent sublicenses in a manner consistent with the requirements of this License.

Each contributor grants you a non-exclusive, worldwide, royalty-free patent license under the contributor's essential patent claims, to make, use, sell, offer for sale, import and otherwise run, modify and propagate the contents of its contributor version.

In the following three paragraphs, a "patent license" is any express agreement or commitment, however denominated, not to enforce a patent (such as an express permission to practice a patent or covenant not to sue for patent infringement). To "grant" such a patent license to a party means to make such an agreement or commitment not to enforce a patent against the party.

If you convey a covered work, knowingly relying on a patent license, and the Corresponding Source of the work is not available for anyone to copy, free of charge and under the terms of this License, through a publicly available network server or other readily accessible means, then you must either (1) cause the Corresponding Source to be so available, or (2) arrange to deprive yourself of the benefit of the patent license for this particular work, or (3) arrange, in a manner consistent with the requirements of this License, to extend the patent license to downstream recipients. "Knowingly relying" means you have actual knowledge that, but for the patent license, your conveying the covered work in a country, or your

recipient's use of the covered work in a country, would infringe one or more identifiable patents in that country that you have reason to believe are valid.

If, pursuant to or in connection with a single transaction or arrangement, you convey, or propagate by procuring conveyance of, a covered work, and grant a patent license to some of the parties receiving the covered work authorizing them to use, propagate, modify or convey a specific copy of the covered work, then the patent license you grant is automatically extended to all recipients of the covered work and works based on it.

A patent license is "discriminatory" if it does not include within the scope of its coverage, prohibits the exercise of, or is conditioned on the non-exercise of one or more of the rights that are specifically granted under this License. You may not convey a covered work if you are a party to an arrangement with a third party that is in the business of distributing software, under which you make payment to the third party based on the extent of your activity of conveying the work, and under which the third party grants, to any of the parties who would receive the covered work from you, a discriminatory patent license (a) in connection with copies of the covered work conveyed by you (or copies made from those copies), or (b) primarily for and in connection with specific products or compilations that contain the covered work, unless you entered into that arrangement, or that patent license was granted, prior to 28 March 2007.

Nothing in this License shall be construed as excluding or limiting any implied license or other defenses to infringement that may otherwise be available to you under applicable patent law.

#### 12. No Surrender of Others' Freedom.

If conditions are imposed on you (whether by court order, agreement or otherwise) that contradict the conditions of this License, they do not excuse you from the conditions of this License. If you cannot convey a covered work so as to satisfy simultaneously your obligations under this License and any other pertinent obligations, then as a consequence you may not convey it at all. For example, if you agree to terms that obligate you to collect a royalty for further conveying from those to whom you convey the Program, the only way you could satisfy both those terms and this License would be to refrain entirely from conveying the Program.

#### 13. Use with the GNU Affero General Public License.

Notwithstanding any other provision of this License, you have permission to link or combine any covered work with a work licensed under version 3 of the GNU Affero General Public License into a single combined work, and to convey the resulting work. The terms of this License will continue to apply to the part which is the covered work, but the special requirements of the GNU Affero General Public License, section 13, concerning interaction through a network will apply to the combination as such.

#### 14. Revised Versions of this License.

The Free Software Foundation may publish revised and/or new versions of the GNU General Public License from time to time. Such new versions will be similar in spirit to the present version, but may differ in detail to address new problems or concerns.

Each version is given a distinguishing version number. If the Program specifies that a certain numbered version of the GNU General Public License "or any later version" applies to it, you have the option of following the terms and conditions either of that numbered version or of any later version published by the Free Software Foundation. If the Program does not specify a version number of the GNU General Public License, you may choose any version ever published by the Free Software Foundation.

If the Program specifies that a proxy can decide which future versions of the GNU General Public License can be used, that proxy's public statement of acceptance of a version permanently authorizes you to choose that version for the Program.

Later license versions may give you additional or different permissions. However, no additional obligations are imposed on any author or copyright holder as a result of your choosing to follow a later version.

#### 15. Disclaimer of Warranty.

THERE IS NO WARRANTY FOR THE PROGRAM, TO THE EXTENT PERMITTED BY APPLICABLE LAW. EXCEPT WHEN OTHERWISE STATED IN WRITING THE COPYRIGHT HOLDERS AND/OR OTHER PARTIES PROVIDE THE PROGRAM "AS IS" WITHOUT WARRANTY OF ANY KIND, EITHER EXPRESSED OR IMPLIED, INCLUDING, BUT NOT LIMITED TO, THE IMPLIED WARRANTIES OF MERCHANTABILITY AND FITNESS FOR A PARTICULAR PURPOSE. THE ENTIRE RISK AS TO THE QUALITY AND PERFORMANCE OF THE PROGRAM IS WITH YOU. SHOULD THE PROGRAM PROVE DEFECTIVE, YOU ASSUME THE COST OF ALL NECESSARY SERVICING, REPAIR OR CORRECTION.

#### 16. Limitation of Liability.

IN NO EVENT UNLESS REQUIRED BY APPLICABLE LAW OR AGREED TO IN WRITING WILL ANY COPYRIGHT HOLDER, OR ANY OTHER PARTY WHO MODIFIES AND/OR CONVEYS THE PROGRAM AS PERMITTED ABOVE, BE LIABLE TO YOU FOR DAMAGES, INCLUDING ANY GENERAL, SPECIAL, INCIDENTAL OR CONSEQUENTIAL DAMAGES ARISING OUT OF THE USE OR INABILITY TO USE THE PROGRAM (INCLUDING BUT NOT LIMITED TO LOSS OF DATA OR DATA BEING RENDERED INACCURATE OR LOSSES SUSTAINED BY YOU OR THIRD PARTIES OR A FAILURE OF THE PROGRAM TO OPERATE WITH ANY OTHER PROGRAMS), EVEN IF SUCH HOLDER OR OTHER PARTY HAS BEEN ADVISED OF THE POSSIBILITY OF SUCH DAMAGES.

#### 17. Interpretation of Sections 15 and 16.

If the disclaimer of warranty and limitation of liability provided above cannot be given local legal effect according to their terms, reviewing courts shall apply local law that most closely approximates an

absolute waiver of all civil liability in connection with the Program, unless a warranty or assumption of liability accompanies a copy of the Program in return for a fee.

## **END OF TERMS AND CONDITIONS**

# 3<sup>rd</sup> Party DLL's Included

| Product name        | Version     | License                                                                                                    |
|---------------------|-------------|----------------------------------------------------------------------------------------------------|
| NHapi               | 2.0.2.0     | MPL-2.0 License                                                                                                    |
| WPFToolkit          | 3.5.40128.1 | MS-PL License                                                                                                    |
| PdfFileWriter       | 1.25.0      | CPOL 1.02                                                                                                    |
| PDFsharp            | 1.50.5147   | MIT License                                                                                                    |
| CP210xManufacturing | 6.2.0.0     | Open source                                                                                                    |
| CP210xRuntime       | 3.2         | Open source                                                                                                    |
| Font Awesome        | 4.7         | The Font Awesome font is licensed under the SIL OFL 1.1: http://scripts.sil.org/OFL Font Awesome CSS, LESS, and Sass files are licensed under the MIT License: https://opensource.org/licenses/mit-license.html |
| Nlog                | 4.7.2       | BSD license                                                                                                    |

# Appendix A: Notes on Network Connection

Use of the Reporter Software requires connectivity to all folders specified in Settings/ Datastore. If connection to any of the folders is not available, the following messages will display:

 At Reporter startup, if the private and/or shared folder is on a network drive, and the network path is unavailable, Reporter will not open and the following message will display:

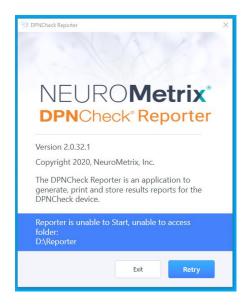

 If at any time during use of the Reporter Software, the connection to the network path is interrupted, the following message will display alerting user of connectivity status:

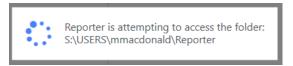

 If the network connection is not restored after a period of time, the following message will display:

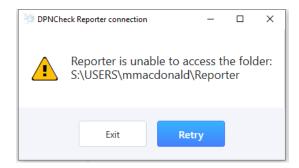

# Appendix B: HL7 Export Record Layout

# Appendix C: XML Export Record Layout

| Tag -         | Subtags ~                     | Attributes   | -     | Description                                           | Mapping ~                 | Reporter sourc |
|---------------|-------------------------------|--------------|-------|-------------------------------------------------------|---------------------------|----------------|
| MSH           |                               |              |       | Contains list of sections such as PID, OBX, NTE       |                           |                |
| MSH           |                               | Date         |       | Study date                                            | Study date                | Report tab     |
| MSH           | MessageType                   |              | ••••• | Section name                                          |                           |                |
| PID           |                               |              |       | Contains information about patient                    |                           |                |
| PID           |                               | Date-of-birt | ٦     | Patient's date of birth                               | Date of birth             | Patient tab    |
| PID           |                               | Gender       |       | Patient's gender                                      | Gender                    | Patient tab    |
| PID           |                               | ID           |       | Patient's ID                                          | Patient's ID              | Patient tab    |
| PID           | Name                          |              |       | Contains information about patient's name             |                           |                |
| PID           | Name                          | Prefix       |       | Prefix                                                |                           |                |
| PID           | Name                          | Suffix       |       | Suffix                                                |                           |                |
| PID           | Name                          | Last         | ••••• | Last name                                             | Last name                 | Patient tab    |
| PID           | Name                          | Middle       |       | Middle name                                           |                           |                |
| PID           | Name                          | First        |       | First name                                            | First name                | Patient tab    |
| OBX           |                               |              |       | Contains information about test results               |                           |                |
| OBX           |                               | Status       |       | Test status                                           | Test status               | Waveforms tab  |
| OBX           |                               | Site         |       | Lower limb name                                       | Lower limb name           | Waveforms tab  |
| OBX           |                               | Method       |       | Observation Method                                    |                           |                |
| OBX           |                               | Date         | ••••• | Test Date                                             | Test Date                 | Waveforms tab  |
| OBX           | Amplitude                     |              |       | Contains information about amplitude                  |                           |                |
| OBX           | Amplitude                     | Units        | ••••• | Units                                                 | Units                     | Waveforms tab  |
| OBX           | Amplitude                     | Value        |       | Amplitude value                                       | Amplitude value           | Waveforms tab  |
| OBX           | AmplitudeNormalLimit          |              |       | Contains information about amplitude normal limit     |                           |                |
| OBX           | AmplitudeNormalLimit          | Units        |       | Units                                                 | Units                     | Waveforms tab  |
| OBX           | AmplitudeNormalLimit          | Value        |       | Amplitude value                                       | Amplitude value           | Waveforms tab  |
| OBX           | ConductionVelocity            |              |       | Contains information about Conduction Velocity        |                           | \$             |
| OBX           | ConductionVelocity            | Units        | ••••• | Units                                                 | Units                     | Waveforms tab  |
| OBX           | ConductionVelocity            | Value        |       | Conduction Velocity value                             | Conduction Velocity value | Waveforms tab  |
| OBX           | ConductionVelocityNormalLimit |              |       | Contains information about Conduction Velocity normal | i                         |                |
| OBX           | ConductionVelocityNormalLimit | Units        |       | Units                                                 | Units                     | Waveforms tab  |
| OBX           | ConductionVelocityNormalLimit |              |       | Conduction Velocity value                             | Conduction Velocity value | Waveforms tab  |
| OBX           | Performer                     |              |       | Contains information about performer                  |                           |                |
| OBX           | Performer                     | Organizatio  | n     | Practice name                                         | Practice name             | Report tab     |
| OBX           | Performer                     | Email        |       | Technician Email                                      | Technician Email          | Report tab     |
| OBX           | Performer                     | Name         |       | Technician Name                                       | Technician Name           | Report tab     |
| NTE           |                               |              |       | Notes and Comments                                    |                           |                |
| NTE           |                               | Date         |       | Study date                                            | Study date                | Report tab     |
| NTE           | Reviewer                      |              | ••••• | Contains information about reviewer                   |                           |                |
| NTE           | Reviewer                      | Organizatio  | n     | Practice name                                         | Practice name             | Report tab     |
| NTE           | Reviewer                      | Name         |       | Physician name                                        | Physician name            | Report tab     |
| NTE           | Reviewer                      | NPI          |       | Physician NPI number                                  | Physician NPI number      | Report tab     |
| NTE           | Interpretation                |              |       | Contains result interpretation                        | Interpretation            | Report tab     |
| NTE           | Comments                      |              | ••••• | Contains result interpretation notes                  | Notes                     | Report tab     |
| NTE           | UsersComputer                 |              |       | Contains information about system name of computer    | System Name               | \$d            |
| NTE           | UsersComputer                 | SystemNam    | <br>B | Value                                                 |                           |                |
| NTE           | Loggedin                      |              | ••••• | Contains information about Local Domain and User Nam  | e                         | •              |
| NTE           | Loggedin                      | LocalDomain  |       | Value                                                 | Local Domain              |                |
| NTE           | Loggedin                      | UserName     |       | Value                                                 | User Name                 | •              |
| AttachedFiles | ***                           |              | ••••• | Contains Attached Files                               |                           |                |
| AttachedFiles | File                          |              |       | PDF report in Base84                                  | PDF Report                | PDF Report     |
|               | File                          | Name         | ••••• | Report filename                                       |                           |                |

# Appendix D: Remote/Silent Install Instructions

#### **Remote/Silent Install Overview**

In addition to the local install application, which is run manually on a computer system to install a single instance of the Reporter Application. Reporter also provides a 2<sup>nd</sup> installation option, Reporter Remote/Silent Install. The purpose of this **Remote/Silent** installation is to provide the larger enterprise size customer a way to deploy Reporter installation packages from the IT datacenter to multiple network accessible computer systems and install the Reporter application without any user intervention.

Customers should formulate and document a Reporter roll out plan for their Remote installation that includes endpoint identification, Reporter settings needed, installation type; (Communicator upgrade, new system, Reporter upgrade, there are numerous considerations. How will the Reporter Remote install files be used or delivered to the endpoints?

The Reporter Application can be installed remotely and silently by an IT operator in an Enterprise data center. The remote/silent install is the same product software version as the Reporter. NeuroMetrix has provided a few example batch file examples on how to silently install this product without requiring any User interaction with the installer program. Using the included example batch files, shows an IT Admin the programs and files that are necessary so that they may create their own remote/silent installations using their respective 3rd party tools & scripts to perform a silent install of the Reporter on a remote system without any popups or User interaction at the installation endpoint computer . (as with the standard install)

## 1. The IT Administrator can perform the installation from the Enterprise/Data Center

The IT administrator would include the Reporter Remote/Silent Install batch files as part of their IT software Install and Deployment.

For this example we are using the folder DPNCheckReleases\V2.0\Build\_v2\_0\_30\_2\_Release *There are 8 files in the NeuroMetrix Remote Install folder.* 

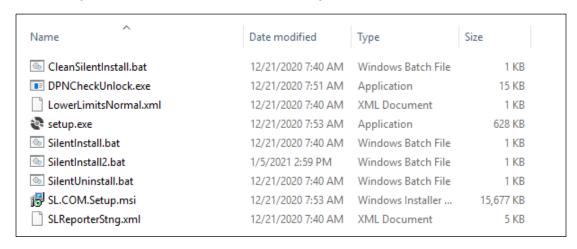

The above folder contains 3 Reporter Remote install files:

- CleanSilentInstall.bat
- SilentInstall.bat
- SilentUnInstall.bat

Each of the 3 batch ".bat" install files for Remote/Silent installs and uninstalling are described here.

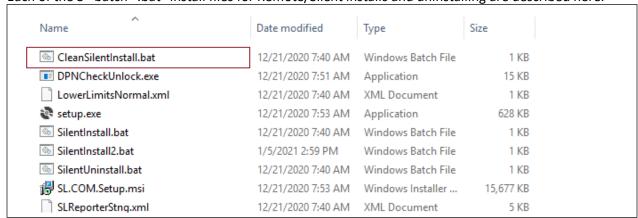

### CleanSilentInstall.bat performs the following operations

- a. This batch file first removes the Reporter (any existing C:\DPNCheck files remain)
- b. A log file is created "C:\DPNCheck\DPNCheckSilentUnInstallLog.txt"this location can be configured as desired by IT.
- c. Then Installs the Reporter Application
- d. A log file is created "C:\DPNCheck\DPNCheckSilentInstallLog.txt" this location can be configured as desired by IT.
- e. Copies included LowerLimitsNormal.xml to the local system overwriting any existing Normal limits file.
- f. Copies included SLReportStng.xml to the local system overwriting any existing LowerLimitsNormal.xml file.

```
CleanSilentInstall.bat ×

msiexec /uninstall SL.COM.Setup.msi /qn /L* "C:\DPNCheckSilentUninstallLog.
msiexec /i SL.COM.Setup.msi /qn /L* "C:\DPNCheckSilentInstallLog.txt"
xcopy LowerLimitsNormal.xml C:\DPNCheck /y
xcopy SLReporterStng.xml C:\DPNCheck /y
```

#### Remote installation is complete and ready for use.

#### **SilentInstall.bat** below performs the following operations

| CleanSilentInstall.bat | 12/21/2020 7:40 AM | Windows Batch File | 1 KB      |
|------------------------|--------------------|--------------------|-----------|
| ■ DPNCheckUnlock.exe   | 12/21/2020 7:51 AM | Application        | 15 KB     |
| LowerLimitsNormal.xml  | 12/21/2020 7:40 AM | XML Document       | 1 KB      |
| 💸 setup.exe            | 12/21/2020 7:53 AM | Application        | 628 KB    |
| SilentInstall.bat      | 12/21/2020 7:40 AM | Windows Batch File | 1 KB      |
| SilentInstall2.bat     | 1/5/2021 2:59 PM   | Windows Batch File | 1 KB      |
| SilentUninstall.bat    | 12/21/2020 7:40 AM | Windows Batch File | 1 KB      |
| \iint SL.COM.Setup.msi | 12/21/2020 7:53 AM | Windows Installer  | 15,677 KB |
| SLReporterStng.xml     | 12/21/2020 7:40 AM | XML Document       | 5 KB      |

### SilentInstall.bat Operations performed as following operations

- The Reporter is installed
- A copy of LowerLimitsNormal.xml is copied/overwriting any existing LowerLimitsNormal.xml file.
- A log file is created "C:\DPNCheck\DPNCheckSilentInstallLog.txt"this location can be configured as desired by IT.

## SilentUnInstall.bat below performs the following operations

| Name                   | Date modified      | Туре               | Size      |
|------------------------|--------------------|--------------------|-----------|
| CleanSilentInstall.bat | 12/21/2020 7:40 AM | Windows Batch File | 1 KB      |
| ■ DPNCheckUnlock.exe   | 12/21/2020 7:51 AM | Application        | 15 KB     |
| LowerLimitsNormal.xml  | 12/21/2020 7:40 AM | XML Document       | 1 KB      |
| 📚 setup.exe            | 12/21/2020 7:53 AM | Application        | 628 KB    |
| SilentInstall.bat      | 12/21/2020 7:40 AM | Windows Batch File | 1 KB      |
| SilentInstall2.bat     | 1/5/2021 2:59 PM   | Windows Batch File | 1 KB      |
| SilentUninstall.bat    | 12/21/2020 7:40 AM | Windows Batch File | 1 KB      |
| \iint SL.COM.Setup.msi | 12/21/2020 7:53 AM | Windows Installer  | 15,677 KB |
| SLReporterStng.xml     | 12/21/2020 7:40 AM | XML Document       | 5 KB      |

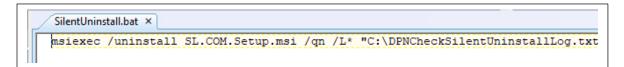

## SilentUnInstall.bat operations performed

- The Reporter is uninstalled (C:\DPNCheck files remain)
- A log file is created "C:\DPNCheck\DPNCheckSilentUnInstallLog.txt"this location can be configured as desired by IT.

#### The 2 files below **Setup.exe** and **SL.COM.Setup.msi**, are Reporter installations executables.

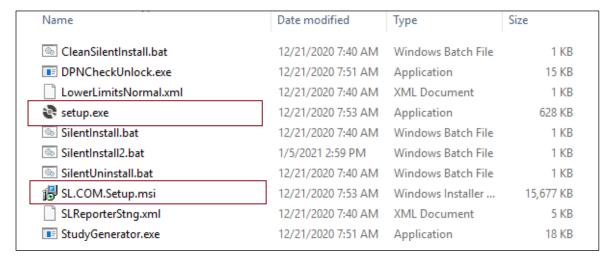

The last file below, is **DPNCheckUnlock.exe**. This is a required program for the Remote IT Administrators. The program is used to unlock a Reporter User (either Local or Remote) whose UserID is locked from logging into the Reporter application because 3 concurrent failed login attempts failed.

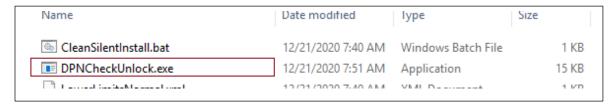

**Example Workflow Configuring Reporter for a Remote/Silent installation:** The **Remote/Silent** installation package used by IT for distribution to predefined designated systems will support 3 install types.

- 1. New: Install Reporter on a clean system with no previous Reporter instance
- 2. Upgrade: A Communicator system to the Reporter
- 3. Upgrade/Patch: A system that has a previous version of Reporter installed

**For each option 1 – 3:** The IT Administrator must generate and save a Remote install package containing the appropriate Reporter App configuration settings for each type of install. These Reporter settings you configure will eventually be used by the remote systems Reporter Users each time they log into Reporter, after the Remote/Silent install is completed.

To create the Remote/Silent Install package App settings, (settings targeted for your end users) the IT Administrator will first install and Run the Local Reporter application on their IT system. After installation is complete. Open the Reporter Application and start configuring your Reporter settings, previously outlined in your IT Reporter role out plan. Remember you may be targeting Reporter user group(s) that have a common settings theme. Once you have completed your configuration settings per your roll out plan, save and transfer those settings files from your IT system to your Reporter Remote/Silent install .bat solution. Use the following settings examples and the .bat files included in the Reporter ReleaseSilent folder in accordance with your remote roll out plan.

A required setting that must be done as part of your roll out plan is the Normal Limits setting.

i.e. Set the Normal Limits as required for your organization

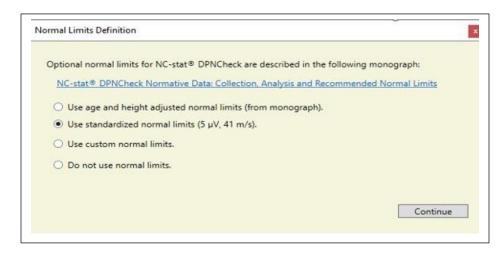

**The Normal Limits Options setting** <u>must</u> be set by the customers IT. This setting for the normal limits must be a part of the Reporters Remote/Silent Install. The Reporters app captures/saves this normal limits setting in the <u>LowerLimitsNormal.xml</u> file after the Normal limits pop up is accepted by the IT Admin while configuring this setting. The IT Admin will copy that required user setting (**LowerLimitsNormal.xml**) to their customers Silent Install folder.

NOTE: If this file is not present when the Reporter app is started by the User after the Remote
installation is completed, a default LowerLimitsNormal.xml file will automatically be created.
The LowerLimitsNormal.xml file is located in the folder C:\DPNCheck

#### **Example of some Optional settings for Reporter include**

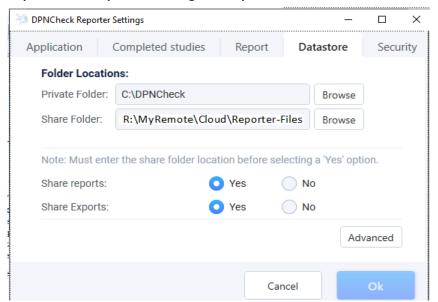

2. The Reporter application settings are set by the customers IT. As previously stated, these settings configurations are to be included as part of the Reporter Remote/Silent Install planning effort. After completion of your Reporter settings, IT Admin will copy your planned application settings from SLReporterStng.xml to the customers Silent Install folder.

The SLReporterStng.xml file is located in the folder C:\DPNCheck\

Additional examples of configuration settings your planned roll out may consider are

- i.e. Configure Physicians
- i.e. Configure Technicians
- i.e. Configure Local language
- i.e. Configure Security login settings
- i.e. Configure Option to "Lock local user" from changing Remote settings set by IT See Reporter User Guide "Settings" for complete overview of Reporter settings and their use.

For this example after you have completed your configuration changes, those settings will be captured and save in the **LowerLimitsNormal.xml and SLReporterStng.xml files both** located in the folder **C:\DPNCheck.** These two files that contain your setting will need to be copied to the Remote install folder.

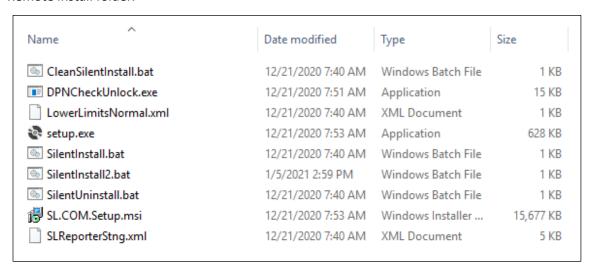

They will replace the two demo files, LowerLimitsNormal.xml and SLReporterStng.xml **in** the above Remote install folder. The Remote install folder is now updated and ready to be sent to any Remote systems for installation.

**Workflow:** Transferring the Remote Install solution to a remote system for testing purposes.

The Reporter Remote installation folder contains no tools – utilities-software for delivering/transferring the Reporter Remote Install files to any targeted system. Because each

Enterprise IT organization can use different solutions, policies etc. Delivering the Reporter Remote install files to endpoints for use is left up to the IT organization for implementation, using their own software distribution methods.

For the sake of verifying that your updated Remote install file will work on the Remote system, copy the Install folder and its content to a USB drive, move the USB drive to a remote system that you had planned to install Reporter remotely. Or you can use whatever IT tools or services on hand to accomplish the transfer of files to the remote system. The remote system now has the Reporter remote install files on it.

**Workflow:** *Installing Reporter App (to validate your setting are correct)* – To do this, you will need to Run the Install programs from the Widows CMD line. Open the command line as administrator and do the following:

To test the **silentInstall.bat** file open the windows cmd window as Administrator.

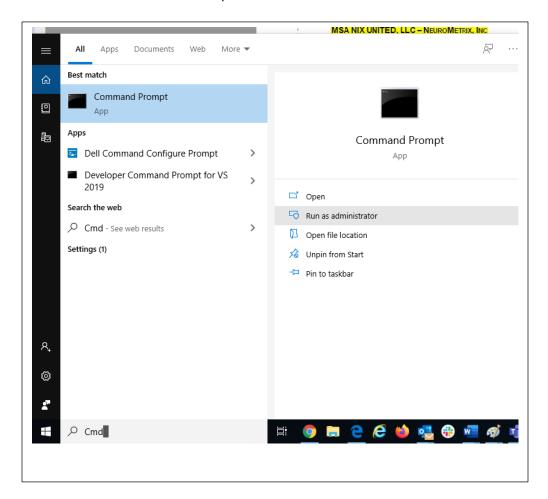

The CMD window opens and you will need to go to the Silent Install Directory you coppied to the C Drive

```
Administrator: Command Prompt

Microsoft Windows [Version 10.0.17763.1158]

(c) 2018 Microsoft Corporation. All rights reserved.

C:\WINDOWS\system32>
```

Change the Directory to the Silent Install Directory on your C Drive

```
C:\ReleaseSilent>
```

Next, Use the "Dir" command to view the files in the Release Silent folder

```
Directory of c:\Build_v2_0_26_2_Release\ReleaseSilent
09/21/2020 08:36 AM
                        <DIR>
09/21/2020 08:36 AM
                        <DIR>
09/03/2020 05:17 PM
                                17,000 Base64Decoder.exe
09/03/2020 04:52 PM
09/03/2020 05:17 PM
09/03/2020 04:52 PM
                                   235 CleanSilentInstall.bat
                                12,392 DPNCheckUnlock.exe
                                   796 LowerLimitsNormal.xml
09/03/2020 05:18 PM
                               634,984 setup.exe
09/03/2020 04:52 PM
                                   154 SilentInstall.bat
09/03/2020 04:52 PM
                                     79 SilentUninstall.bat
                          29,522,432 SL.COM.Setup.msi
09/03/2020 05:18 PM
09/03/2020 04:52 PM
                                 4,438 SLReporterStng.xml
09/03/2020 05:17 PM
                                18,024 StudyGenerator.exe
              10 File(s)
                             30,210,534 bytes
               2 Dir(s) 112,114,855,936 bytes free
c:\Build v2 0 26 2 Release\ReleaseSilent>
```

Next, In the cmd window run Silent Install batch program by typing command SilentInstall.bat

```
:\ReleaseSilent>dir
Volume in drive C is OS
Volume Serial Number is 6EF4-4CC1
Directory of c:\ReleaseSilent
02/07/2020 11:57 AM
                       <DIR>
02/07/2020 11:57 AM
                       <DIR>
                                   796 LowerLimitsNorman√xml
02/05/2020 05:41 PM
02/06/2020 03:25 PM
                              636,928 setup.exe
02/07/2020 12:24 PM
                                   113 SilentInstall.bat
                                    71 SilentUnInstall.bat
02/03/2020 06:18 PM
02/06/2020 03:26 PM
                            28,070,400 SL.COM.Setup.msi
                             28,708,308 bytes
              5 File(s)
              2 Dir(s) 112,093,884,416 bytes free
:\ReleaseSilent>SilentInstall.bat
```

The Silent Install will execute - giving the following view

```
c:\Build_v2_0_26_2_Release\ReleaseSilent>silentinstall.bat
c:\Build_v2_0_26_2_Release\ReleaseSilent>msiexec /i SL.COM.Setup.msi /qn /L* "
c:\Build_v2_0_26_2_Release\ReleaseSilent>xcopy LowerLimitsNormal.xml C:\DPNChe
C:LowerLimitsNormal.xml
1 File(s) copied
c:\Build_v2_0_26_2_Release\ReleaseSilent>xcopy SLReporterStng.xml C:\DPNCheck
```

The files have been coppied to the C: \DPNCheck folder

Reporter has been installed

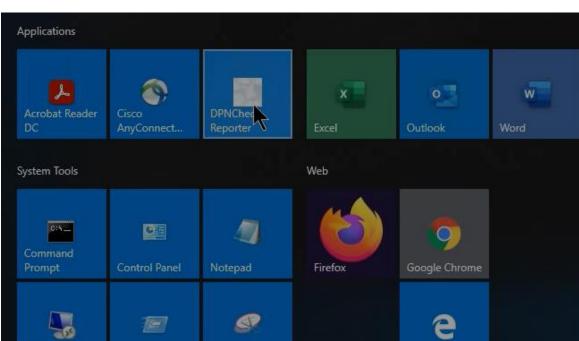

Go to the Applications to See DPNCheck Reporter Icon – Select and Start reporter

Reporter will Start and you can begin verifying your settings are correct and match the original setings

<u>Included</u> Sample .bat files used "Clean Install" – Uninstalls any Reporter already installed and installs the new version of Reporter – Not to be use for an update of an existing Reporter or upgrade of Communicator to Reporter. CleanSilentInstall.bat

```
CleanSilentInstall.bat ×

msiexec /uninstall SL.COM.Setup.msi /qn /L* "C:\DPNCheckSilentUninstallLog.txt"
msiexec /i SL.COM.Setup.msi /qn /L* "C:\DPNCheckSilentInstallLog.txt"
xcopy LowerLimitsNormal.xml C:\DPNCheck /y
xcopy SLReporterStng.xml C:\DPNCheck /y
```

Update group of end users with the same configuration data - Example .bat file (install on new group of Reporter users, or upgrade existing Reporter users to a common group of settings: **SilentInstall2.bat** 

- List of Physicians
- List of Technicians
- Local and Shared network drive destination
- Normal limits

```
SilentInstall2.bat ×

msiexec /i SL.COM.Setup.msi /qn /L* "C:\DPNCheckSilentInstallLog.txt"
xcopy LowerLimitsNormal.xml C:\DPNCheck /y
xcopy SLReporterStng.xml c:\dpncheck /y
::
:: The following commands are an example of how to copy files to a shared net:
:: change to your network share location
net use x: \\networkname\sharedfolder
xcopy technicians.xml x:\sharedfolder /y
xcopy phyprofiles.xml x:\sharedfolder /y
```

#### Upgrading Communicator to Reporter: Include example file: SilentInstall.bat below

Upgrades Communicator to Reporter, transferring any new and Archived Studies as well as many existing Communicator settings supported in Reporter.

```
SilentInstall.bat ×

msiexec /i SL.COM.Setup.msi /qn /L* "C:\DPNCheckSilentInstallLog.txt"

xcopy LowerLimitsNormal.xml C:\DPNCheck /y
xcopy SLReporterStng.xml C:\DPNCheck /y
```

In addition to allowing you to remotely install Reporter, your Remote Install can also support your IT expert with the ability to configure a group of Reporter endpoint users with a common set of configuration parameters or theme. Planning for group configurations can be useful when supporting large numbers of remote roll outs clients and should be included as part of your roll out plan.

As an IT expert, I wish to distribute DPNCheck Reporter to 50 endpoints with a common set of configuration settings – for example.

IT may want a group of end users to all have the same group of Physician data (Dr's names, Practices – addresses). IT may do this because I want to avoid end users data entry mistakes they may have by manually adding or editing the doctors information. IT would preconfigure the physician's data and include that in the software distribution package

IT may want a group of end users to all have the same Technician's data (Name and email address) again I may do this because I want to avoid end users data entry mistakes they may make by manually adding or editing information. IT would preconfigure the Technician data and include that in the company's software distribution package.

IT may want a group of end users to all store Reporter data on their local computer systems C: drive, or a sharable Network drive within the company's domain or maybe a combination of both local and network share. Reporter user groups can all store their data on the same network drive – in a common folder – each Reporter client can send/store data to that common drive, without any comingling of data between the Reporter clients. This is important for organizations that want to control where clients store Reporter data, either locally or remotely to a secure location.

This configuration is done via Settings > Datastore path settings in the Reporter. This group setting allows IT to set where an entire group of remote Reporter users send their data to be stored a company secure network share destination. With Reporters capability to set a group of users to use a secure network share location on your domain, it also means that a Reporter client/user can be mobile. The user can take his laptop with the Reporter Application anywhere and connect over the company VPN and perform patient testing from a remote location while continuing to store data on the companies secure data resources.

There are numerous Reporter configurations options – including User Login security and Locking the local user from changing settings set by IT.

With so many important settings options to consider, it is extremely important to outline a Reporter roll out plan for remote distribution/installation that meets your organization's needs.

# Appendix E: Reporter Remote Install Lock Settings

# **Lock Local Users Use of Settings**

| Remote Install Settings set by IT Resource |                                             |                     |                 |  |  |
|--------------------------------------------|---------------------------------------------|---------------------|-----------------|--|--|
| <b>Settings Category</b>                   | <b>Settings Category Feature</b>            | <b>Set Remotely</b> | Lock Local User |  |  |
| Application                                | Language Setting                            | Yes                 | Lock = Yes      |  |  |
|                                            | Auto Populate ID                            | Yes                 | Lock = Yes      |  |  |
|                                            | File Name                                   | Yes                 | Lock = Yes      |  |  |
| Report                                     | Measurement (US or Metric)<br>Show Severity | Yes                 | Lock = Yes      |  |  |
|                                            | Scale/Interpretation Guide                  | Yes                 | Lock = Yes      |  |  |
|                                            | Include Technician Name                     | Yes                 | Lock = Yes      |  |  |
| Datastore                                  | Set Private Folder                          | Yes                 | Lock = Yes      |  |  |
|                                            | Set Share Folder                            | Yes                 | Lock = Yes      |  |  |
|                                            | Share Reports                               | Yes                 | Lock = Yes      |  |  |
|                                            | Share Exports                               | Yes                 | Lock = Yes      |  |  |
| Datastore Advanced                         | Temperature                                 | Yes                 | Lock = Yes      |  |  |
|                                            | EMR Export                                  | Yes                 | Lock = Yes      |  |  |
|                                            | Auto-Export                                 | Yes                 | Lock = Yes      |  |  |
| Security                                   | User Login Security                         | Yes                 | Lock = Yes      |  |  |
|                                            | App Install Type                            | Yes                 | Lock = Yes      |  |  |
|                                            | Lock Local User                             | Yes                 | Lock = Yes      |  |  |
| Normal Limits                              | Normal Limits Selection                     | Yes                 | Lock = Yes      |  |  |
|                                            | Custom Normal Limits Parameters             | Yes                 | Lock = Yes      |  |  |